# Play<sup>\*</sup>comm<sup>™</sup> Software

# Manuale

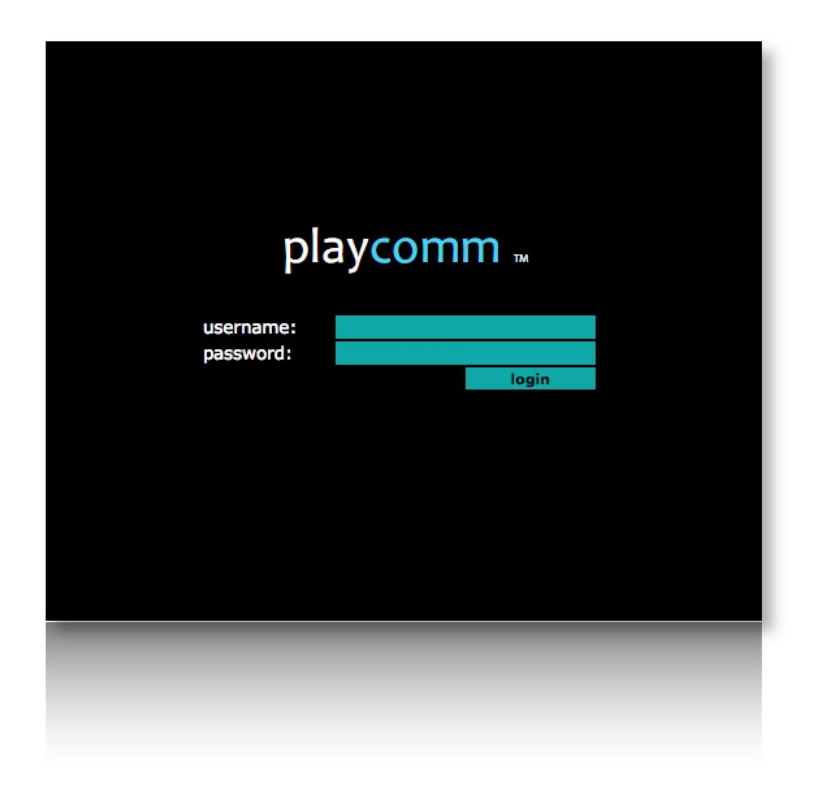

# **MANUALE**

Play\*comm<sup>™</sup> Software<br>® Nu-Tech S.a.s. - 2017

# Indice generale

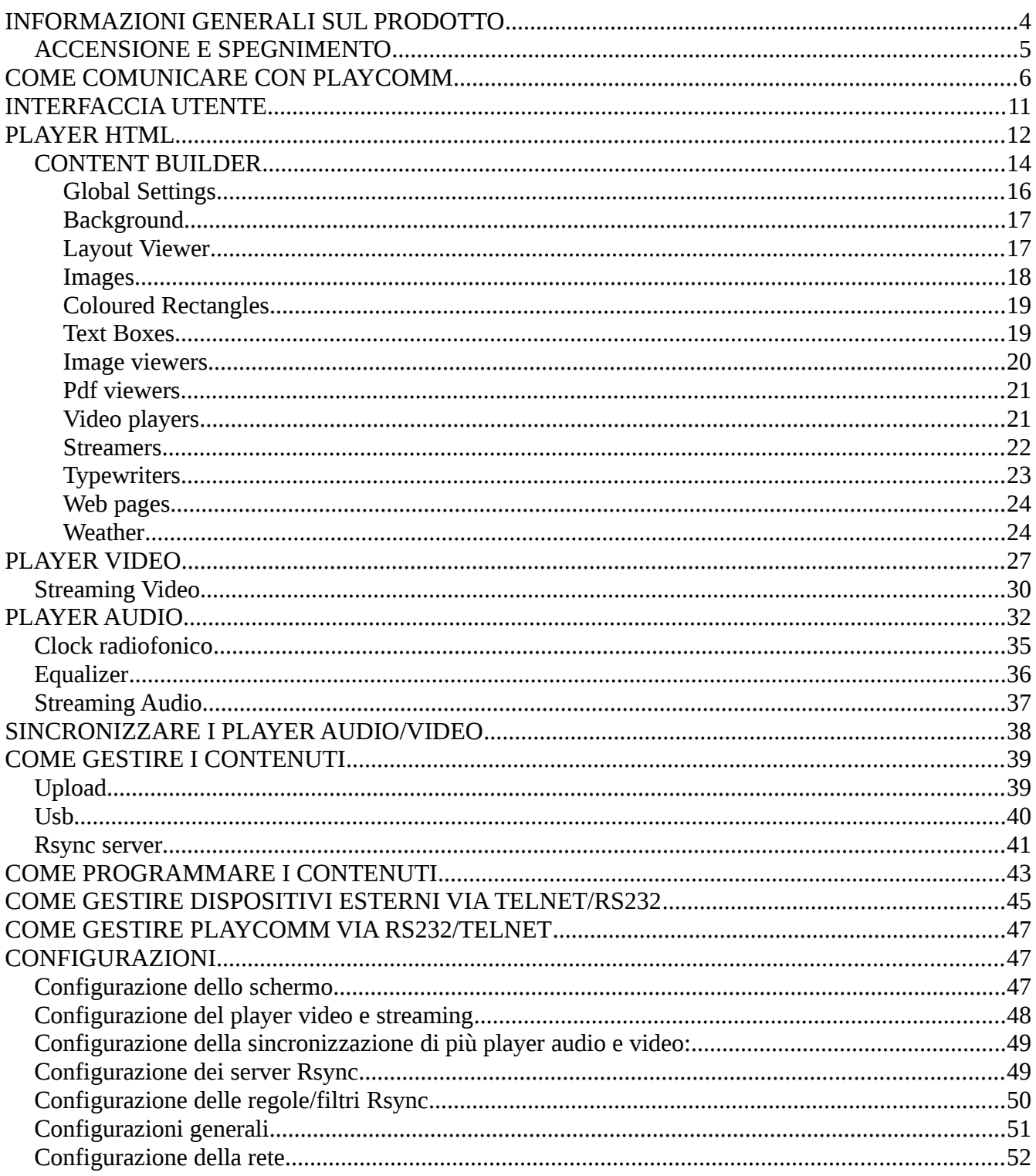

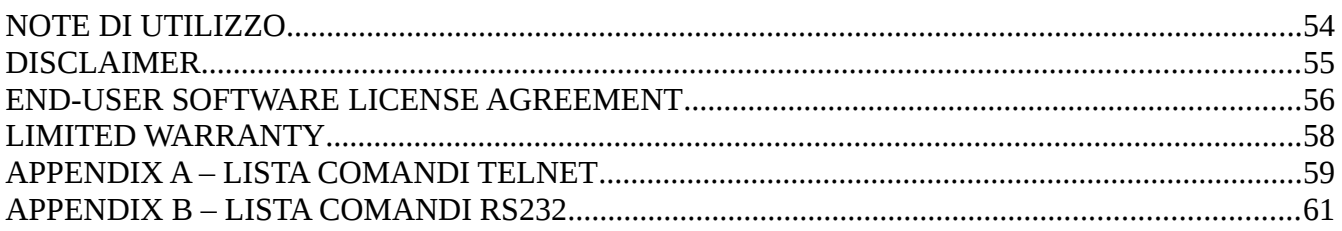

Play\*comm™ software products are exclusively designed and made by Nu-Tech S.a.s. wich is also the Licensor.

E-mail : info@nu-tech.it Web site: http://www.nu-tech.it Technical department : info@nu-tech.it Technical support : For a detailed list of the technical support options, we suggest you to visit our site www.nu-tech.it . Licensee / For sales and information: info@nu-tech.it

Information in this manual is subject to change without notice and do not represent any commitment from Nu-Tech. This manual can't be reproduced or used, in whole or in part, in any form and by any mean, for other use than private, without the written permission from Nu-Tech. Play\*comm™ is a trademark of Nu-Tech.

® Nu-Tech S.a.s. - 2017

# <span id="page-3-0"></span>**INFORMAZIONI GENERALI SUL PRODOTTO**

Play\*comm™ è un prodotto software che implementa un player multimediale controllabile in modo interattivo via **seriale**, rete **ethernet**, **wif**, ed attraverso **internet**.

Permette di distribuire contenuti multimediali **audio**, **video** e layout grafici più complessi, tipici della comunicazione **digital signage**.

Play\*comm™ può anche essere controllato da:

- . sensori fisici e virtuali
- . superfici di controllo (touch screen)

Viceversa permette anche di controllare **dispositivi esterni** via :

- . protocollo TELNET;
- . protocollo RS-232.

Play\*comm permette la **programmazione** indipendente dei **contenuti multimediali** e dei comandi di controllo verso **dispositivi esterni**.

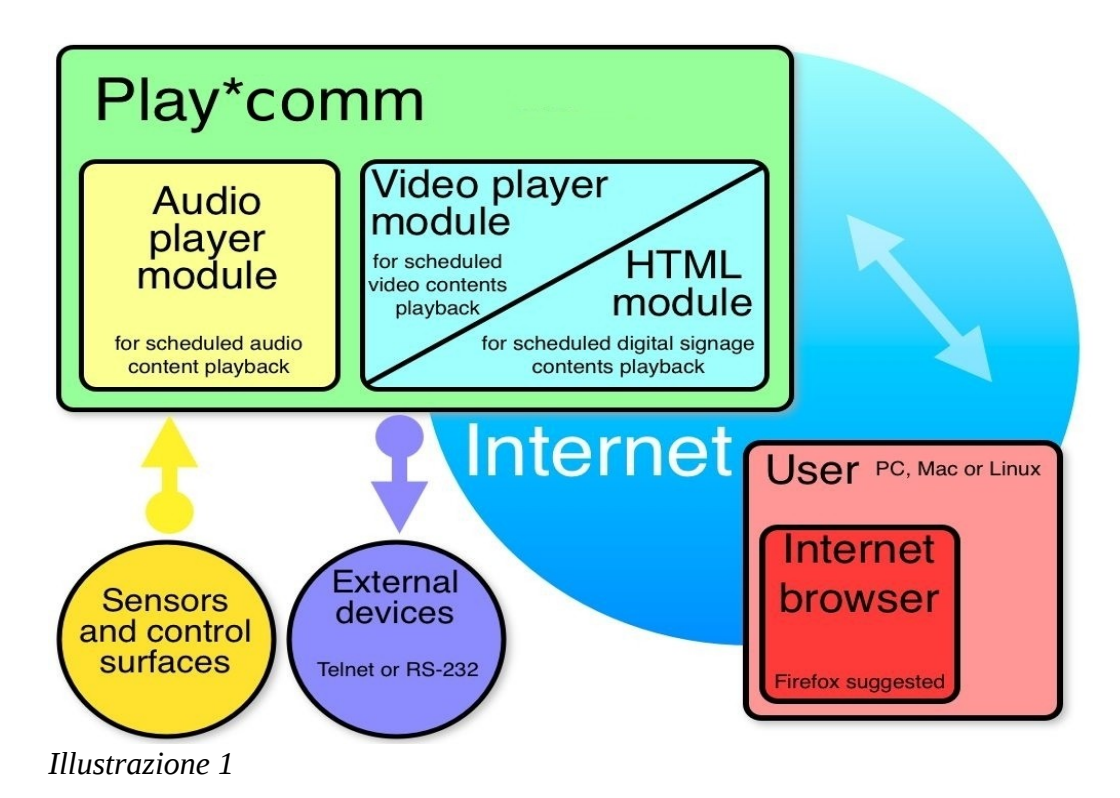

# <span id="page-4-0"></span>*ACCENSIONE E SPEGNIMENTO*

Play\*comm™ può essere attivato e spento in due differenti modi:

1. mediante il **pulsante frontale** del dispositivo hw su cui è stato installato

Una singola pressione del bottone permette l'accensione dell'unità, il cui avvio richiede qualche decina di secondi.

Allo stesso modo quando il Play\*comm™ è attivo, una singola pressione del pulsante frontale ne determina lo spegnimento.

### 2. mediante browser utilizzando l'**interfaccia utente**

Dopo aver effettuato il login, si accede alla pagina moduli, qui è presente il comando **start** per l'accensione via rete mediante wake on lan (questa caratteristica è disponibile solo in caso di abbonamento a servizi web Central e di dispositivi hardware che la supportino) e il comando **shutdown** per lo spegnimento, entrambi presenti sotto la voce system commands.

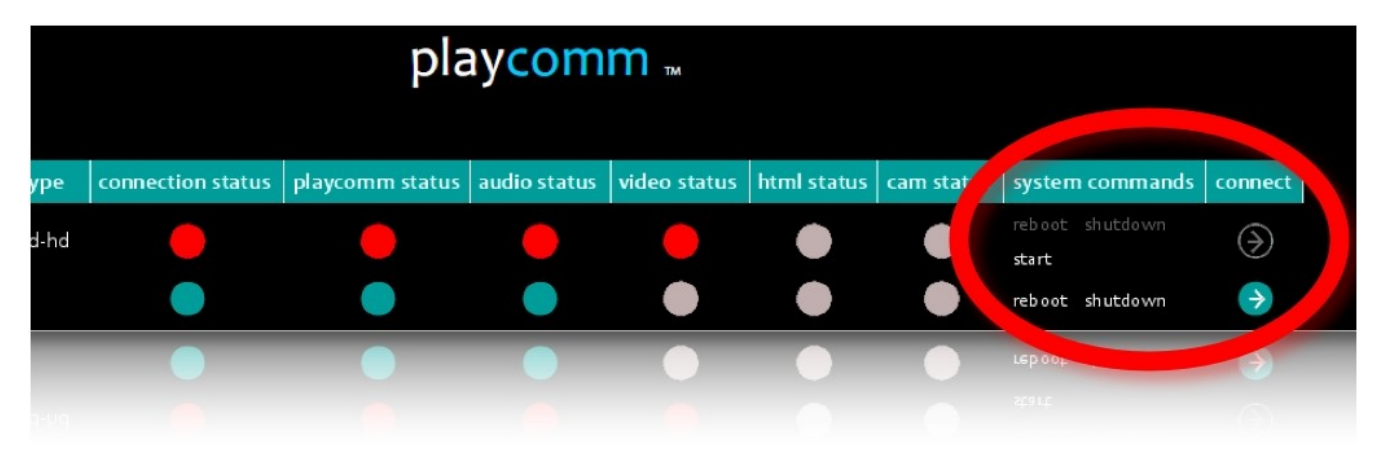

*Illustrazione 2:* 

3. è possibile programmare automaticamente l'accensione e lo spegnimento di Play\*comm™:

### Accensione automatica:

Collegarsi al dispositivo hardware su cui è installato il software Play\*comm per mezzo di una tastiera USB, e premendo il tasto F2 della tastiera accedere al BIOS; attivando la voce: **Power / Wake System from S5**, e specificando l'orario di accensione: **Wake up hour**. Va considerato che tale orario è gestito da un clock che non tiene conto dell'ora legale, né del fuso orario specifico, è possibile però regolare tale ora manualmente

Play\*comm™ Manuale v 1.7.0 | [www.nu-tech.it|](http://www.nu-tech.it/)

sempre all'interno del BIOS, alla voce: **Main / System Time**.

Spegnimento automatico:

E' possibile specificare l'orario di spegnimento attraverso l'interfaccia utente di Play\*comm™, alla voce:

**Settings / Server Settings / Schedule Shutdown**

# <span id="page-5-0"></span>**COME COMUNICARE CON PLAYCOMM**

E' possibile comunicare con Play\*comm™ utilizzando un computer, su cui è installato un internet browser (**Mozilla Firefox 3.0 o successivo**); la scheda di rete del proprio computer deve essere configurata con un indirizzo IP che appartenga alla medesima sottorete a cui appartiene l'indirizzo IP di Play\*comm™, è consigliata una risoluzione grafica minima di 1280 x 720/800/960/1024 pixels.

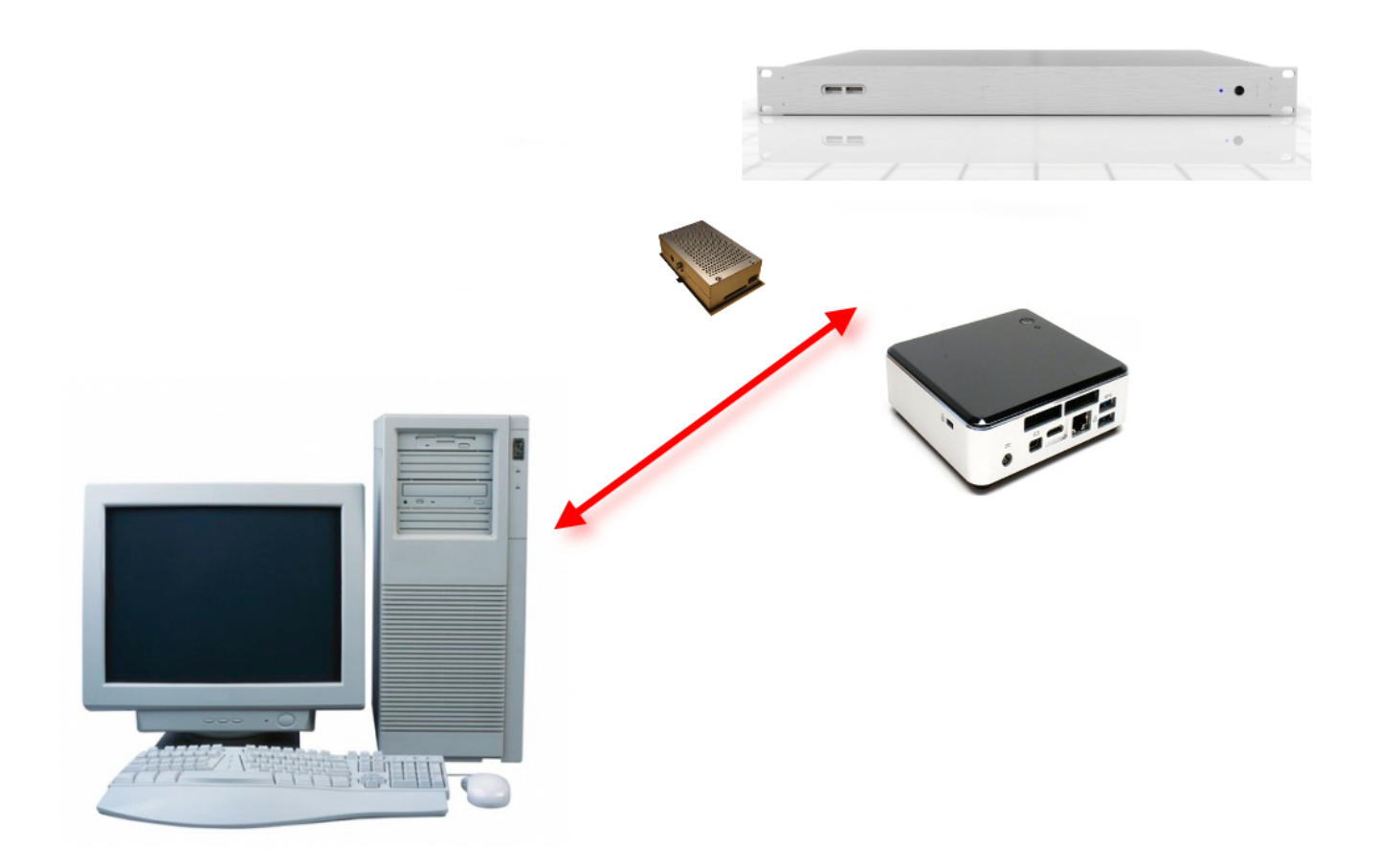

*Illustrazione 3:* 

Puoi comunicare con il software Play\*comm™, collegando direttamente il tuo computer al dispositivo hardware su cui è installato mediante cavo ethernet piuttosto che attraverso un ethernet switch.

L'indirizzo IP iniziale di Play\*comm™ è [http://192.168.1.21](http://192.168.1.21/) e i dati di accesso sono i seguenti:

utente: test password: pass

E' possibile modificare l'indirizzo IP del dispositivo, mediante l'interfaccia utente, alla voce:

### **Settings / Network Settings**

Tale impostazione non è possibile, per ovvie ragioni di sicurezza, se il collegamento al prodotto avviene attraverso internet per mezzo dei servizi web Central.

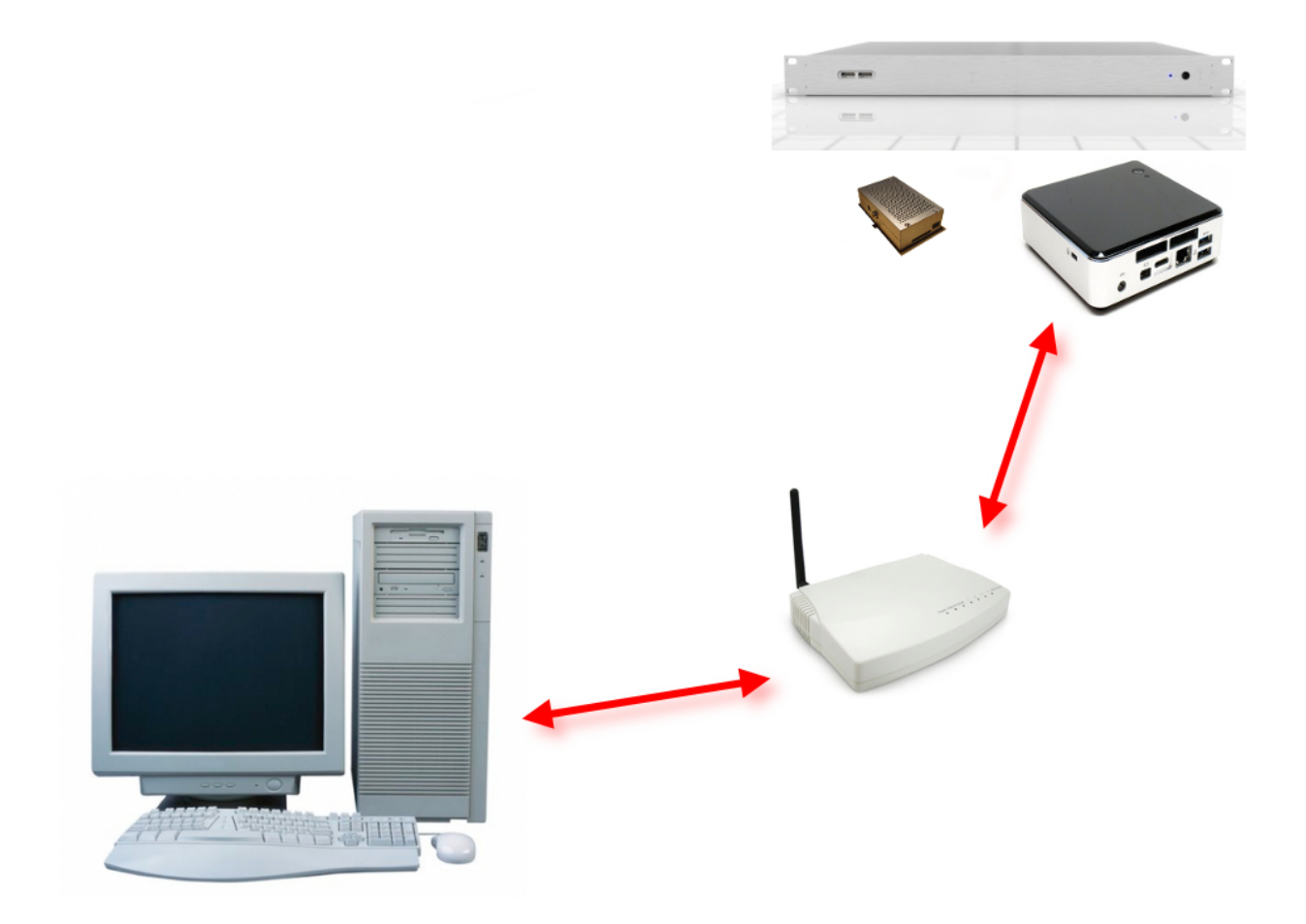

*Illustrazione 4:* 

Come già accennato è possibile comunicare con Play\*comm™ via internet, attivando il servizio web Central Lite/Enterprise (puoi richiedere **l'attivazione** del servizio web contattandoci al seguente indirizzo di posta elettronica [info@nu-tech.it](mailto:info@nu-tech.it)).

**Central** permette la gestione/monitoraggio da remoto dei moduli Play\*comm™, da un'**unica interfaccia centrale** accessibile mediante Web Browser.

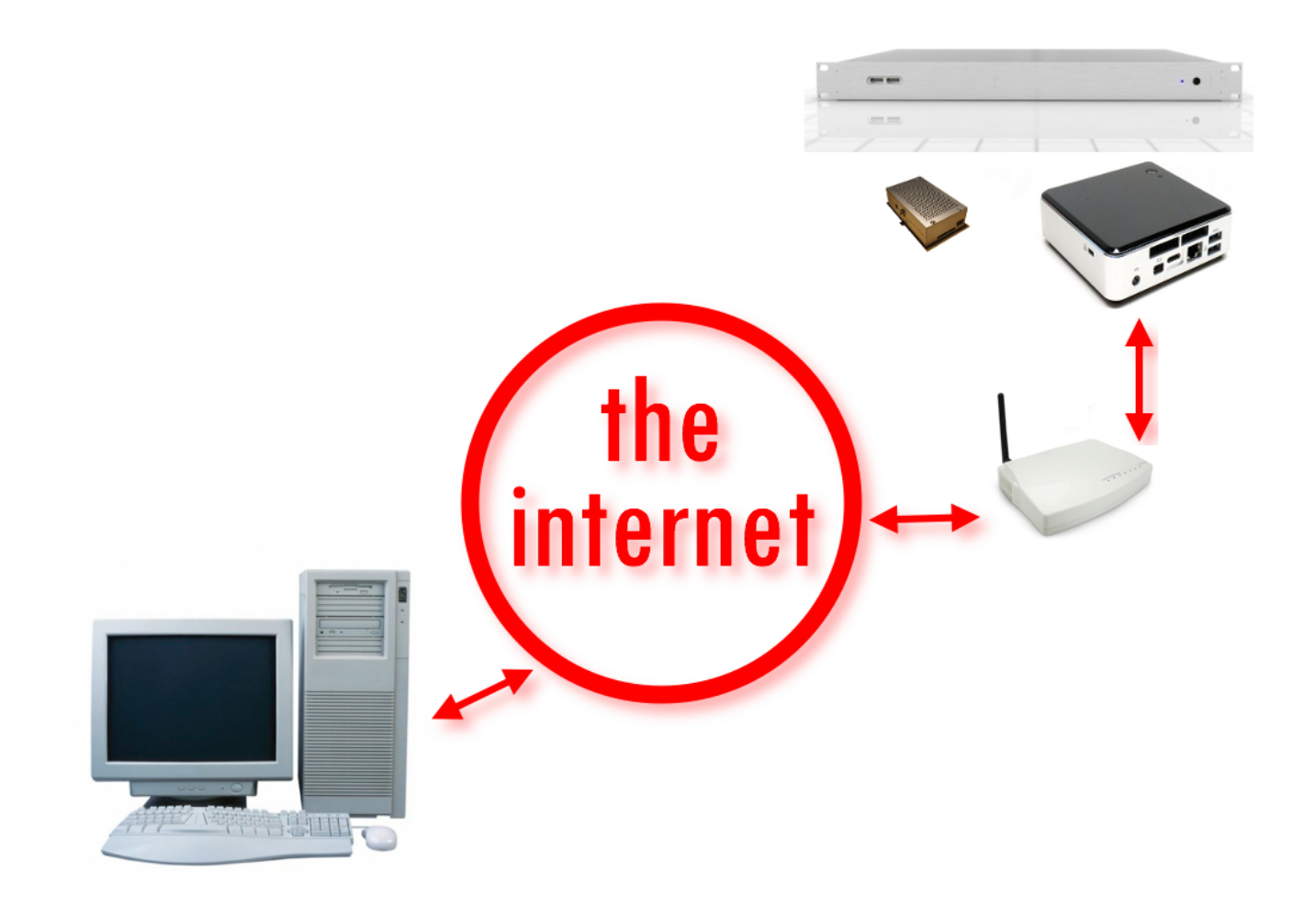

*Illustrazione 5:* 

Per utilizzare il servizio di gestione remota via internet del software Play\*comm™ è sufficiente un computer connesso ad internet ed un internet browser.

- Avvia l'internet browser (**Mozilla Firefox 3.0 o successivo**)
- Collegati all'indirizzo web del servizio Central (riceverai dettagli del collegamento quando il tuo account sarà attivato)
- Inserisci utente e password negli appositi campi (contatta l'indirizzo email info@nutech.it per avere maggiori dettagli sull'accesso a questo servizio e sulle sue tariffe).

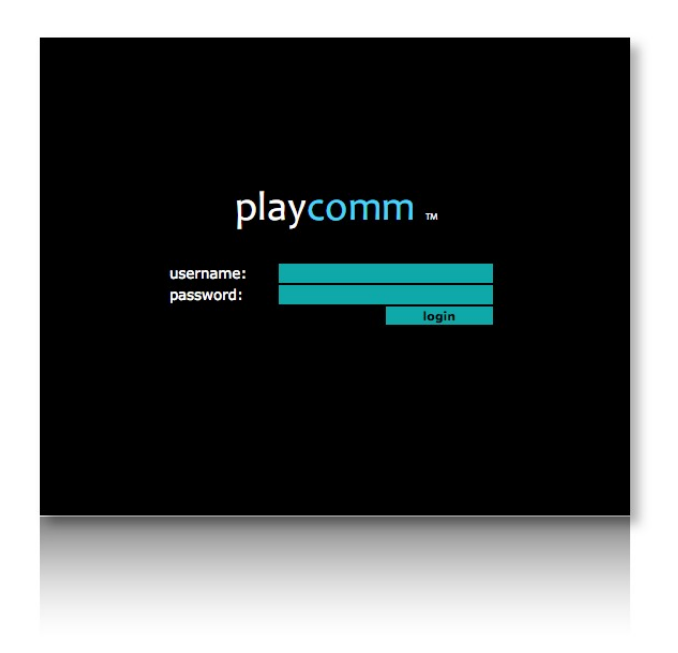

*Illustrazione 6:* 

Una volta effettuato l'accesso, vengono visualizzati gli stati di tutti i moduli Play\*comm™, associati al proprio utente, elencati in forma tabellare. Inoltre sono presenti i comandi di accensione (basati sull'invio di un magic packet wake on lan), spegnimento e riavvio dei moduli.

Sarà successivamente possibile gestire ciascun modulo, cliccando sull'icona di accesso, a forma di freccia.

L'**interfaccia utente** di Central è del tutto **identica** all'interfaccia utente del software Play\*comm™ installato a bordo dei moduli.

| module                         | type    | connection status   playcomm status   audio status   video status   html status   cam status |    |  | system commands           | connect        |
|--------------------------------|---------|----------------------------------------------------------------------------------------------|----|--|---------------------------|----------------|
| playcomm-gold                  | gold-hd |                                                                                              |    |  | reboot shutdown<br>start  | ⊛              |
| web server                     |         |                                                                                              |    |  | reboot shutdown           | $\rightarrow$  |
| playcomm-basic                 | basic   |                                                                                              |    |  | reboot shutdown<br>start  | $\circledcirc$ |
| playcomm-gold 2                | gold-hd |                                                                                              |    |  | reboot shutdown<br>start  | $\circledS$    |
| playcomm-gold HD               | gold-hd |                                                                                              | k. |  | reboot shutdown<br>dearth | $\bullet$      |
| playcomm-gold HD ext gold-html |         |                                                                                              |    |  | reboot shutdown<br>start  | $\circledcirc$ |
|                                |         |                                                                                              |    |  |                           |                |
|                                |         |                                                                                              |    |  |                           |                |
|                                |         |                                                                                              |    |  |                           |                |
|                                |         |                                                                                              |    |  |                           |                |
|                                |         |                                                                                              |    |  |                           |                |
|                                |         |                                                                                              |    |  |                           |                |

*Illustrazione 7:* 

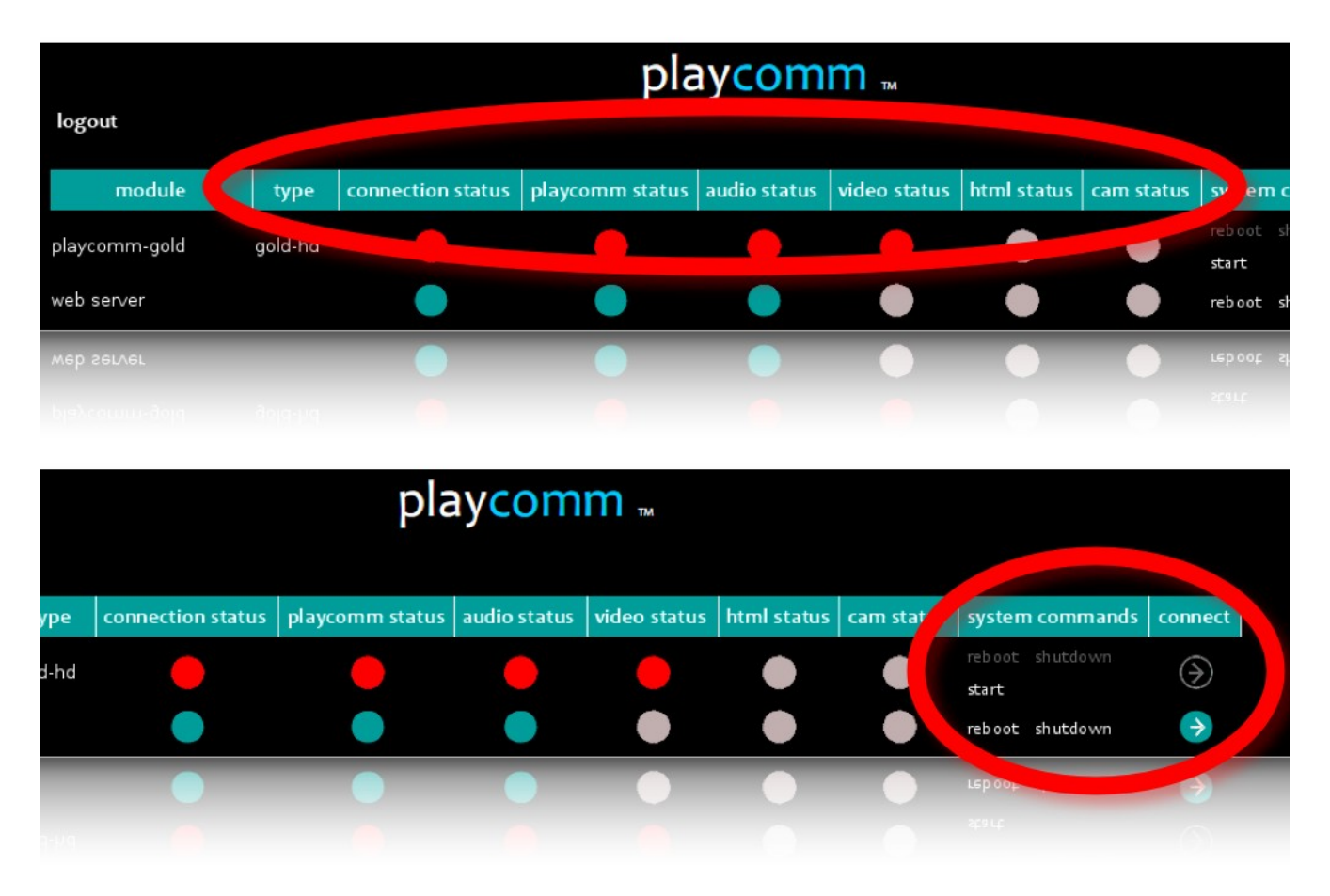

*Illustrazione 8:* 

# <span id="page-10-0"></span>**INTERFACCIA UTENTE**

L'indirizzo IP di Play\*comm<sup>™</sup> è [http://192.168.1.21](http://192.168.1.21/) e i dati di accesso sono i seguenti: utente: test / password: pass

Una volta digitato l'indirizzo IP all'interno del proprio internet browser verrà caricata la pagina di accesso all'interfaccia utente del prodotto.

Dopo l'accesso verrà caricata la pagina contenente gli stati di funzionamento e i comandi di spegnimento/riavvio.

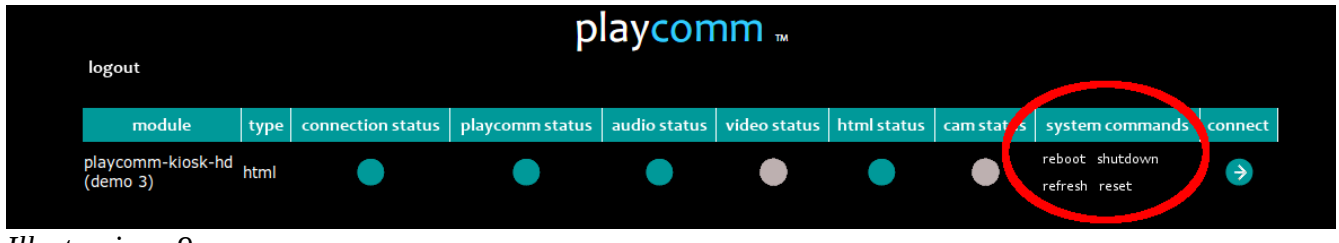

*Illustrazione 9:* 

E' possibile gestire il player, cliccando sull'icona di **accesso**, a forma di **freccia**.

Le principali funzionalità di Play\*comm<sup>™</sup> sono quindi gestibili e configurabili:

- Player Html (vedi pag. [12\)](#page-11-0)
- Content Builder (vedi pag. [14\)](#page-13-0)
- Player Video (vedi pag. [27\)](#page-26-0)
- Streaming Video (vedi pag. [30\)](#page-29-0)
- Player Audio (vedi pag. [32\)](#page-31-0)
- Streaming Audio (vedi pag. [37\)](#page-36-0)
- Aggiornamento dei contenuti (vedi pag. [39\)](#page-38-1)
- Programmazione dei contenuti (vedi pag. [43\)](#page-42-0)
- Gestione di dispositivi esterni (RS232/Telnet) (vedi pag. [45\)](#page-44-0)
- Gestione mediante RS232/Telnet (vedi pag. [47\)](#page-46-2)
- Configurazioni (vedi pag. [47\)](#page-46-1)

# <span id="page-11-0"></span>**PLAYER HTML**

Il player Html è un riproduttore di layout grafici complessi, tipici della comunicazione digital signage, in grado di riprodurre files scritti con i principali linguaggi web (Html, Php, Java, Flash 9).

Tale player è attivabile, selezionando (**html**), come tipologia di player, nelle configurazioni, che si trovano sotto la voce **Settings / Server Settings** (vedi pag. [51\)](#page-50-0) e applicando la modifica mediante il bottone **Apply Settings**.

Nella parte sinistra dell'interfaccia è visibile l'elenco delle cartelle utili alla gestione dei contenuti da riprodurre, in particolare:

- **background** (all'interno di questa cartella è possibile aggiungere i files relativi allo sfondo che viene attivato quando lo scheduler mette in stato di stop il player)
- **html** (all'interno di questa cartella è possibile aggiungere i files del progetto che si vuole riprodurre)

E' possibile visualizzarne il contenuto cliccando sulla cartella stessa e lo stesso vale per le altre cartelle eventualmente presenti, per tornare alla cartella principale è sufficiente cliccare sul bottone **html** presente alla voce **current directory**.

Tutti i progetti web caricati all'interno di queste tre cartelle devono avere come file indice del progetto complessivo il file **index.html**.

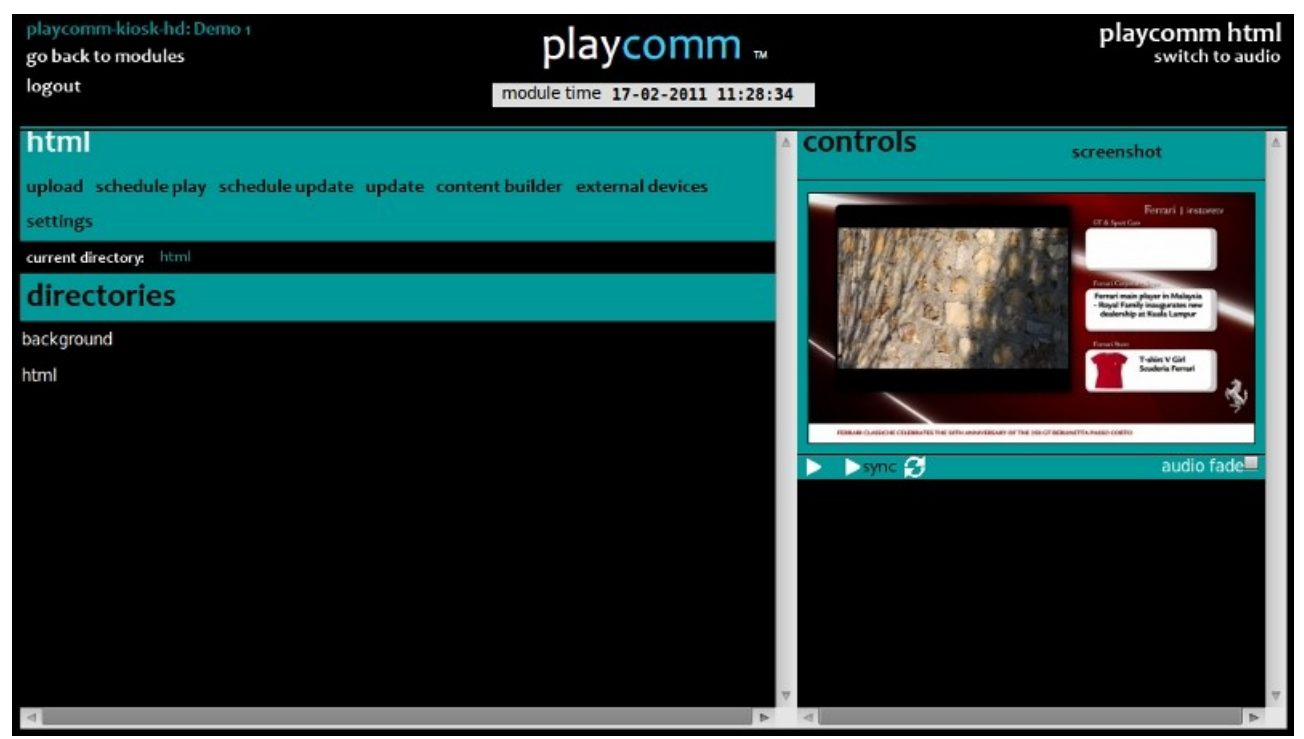

*Illustrazione 10:* 

Nella pulsantiera della parte destra dell'interfaccia sono presenti i seguenti pulsanti:

**Play**: avviare la riproduzione del contenuto html (cartella html)

**Play Sync**: avviare la riproduzione dei contenuti sincronizzati (cartella htmlsync) **Restart**: riavviare il server grafico

**Screenshot**: visualizzare un anteprima (automaticamente aggiornata ogni 5 secondi) del flusso video attualmente riprodotto.

**Audio Fade**: se attivo in fase di avvio della riproduzione viene applicato un fade-in sulla porzione audio del contenuto.

Nel caso in cui il contenuto html contenga applicazioni Flash che gestiscono la riproduzione di video è **consigliato** non utilizzare il player audio, per incompatibilità con quel tipo di risorsa.

I contenuti **web** sono trasferibili a bordo di Play\*comm™ in uno dei seguenti modi:

- upload dei singoli file o di un archivio compresso contenente tutti i files (pulsante **upload**) (vedi pag. [39\)](#page-38-2)
- sincronizzazione dei files per mezzo di un rsync server esterno (pulsante **update** e **schedule update**) (vedi pag. [41\)](#page-40-0)
- trasferimento da penna usb (se attiva la modalità **automatic usb load**) presente alla voce **settings / server settings** (vedi pag. [40\)](#page-39-1).

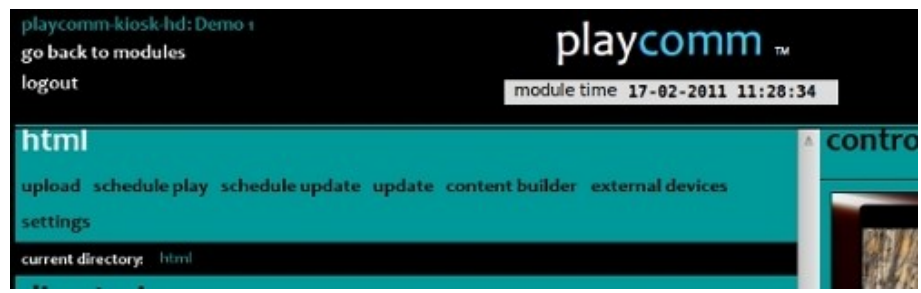

*Illustrazione 11:* 

La voce di menù **schedule play**, permette all'utente di programmare temporalmente la riproduzione dei contenuti sincronizzati (vedi pag. [43\)](#page-42-0)

# <span id="page-13-0"></span>**CONTENT BUILDER**

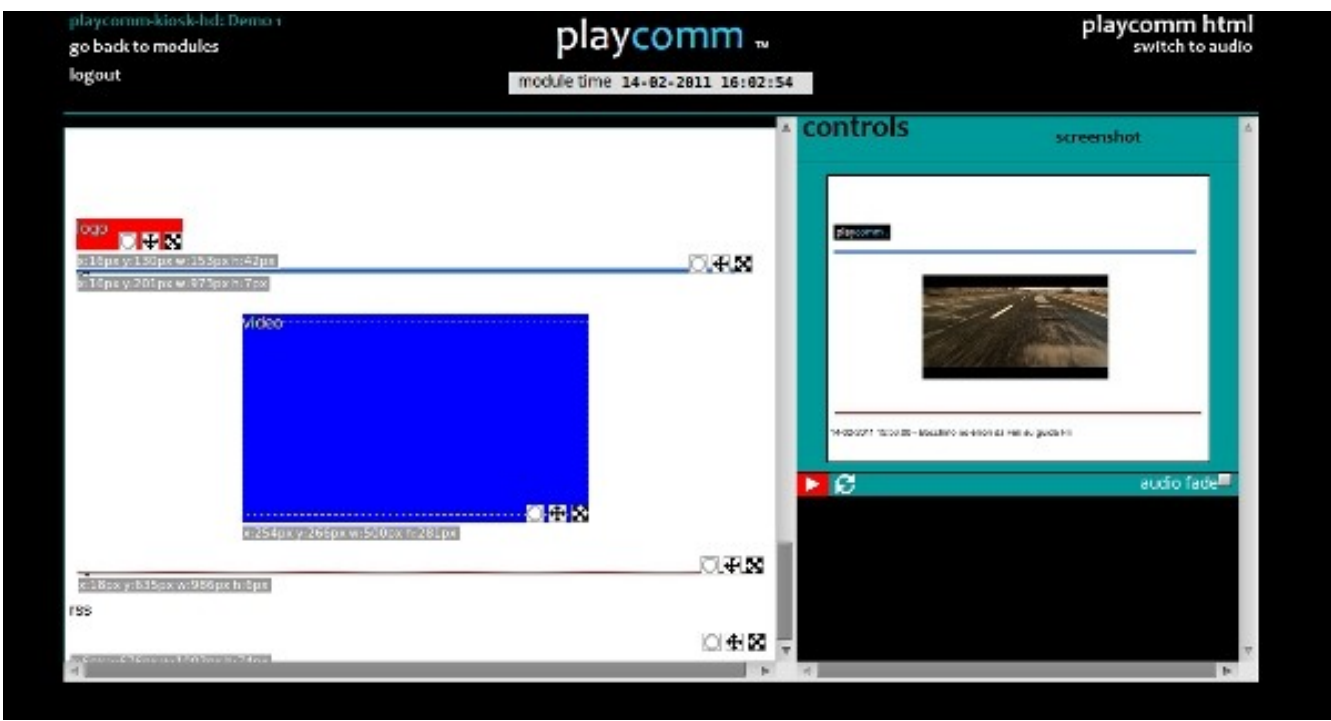

*Illustrazione 12:* 

Content Builder permette all'utente di creare i propri contenuti attraverso la realizzazione di LAYOUT in modo autonomo e strutturato, mediante un interfaccia di tipo WYSIWYG; è utilizzabile quando il **player html** è **attivo** (vedi pag. [51\)](#page-50-0).

Prima di dare una panoramica sugli oggetti che Content Builder permette di creare, ecco una panoramica sulle nozioni di base:

- per attivare Content Builder è necessario premere sulla voce di menù **content builder** e successivamente sulla voce **turn content builder ON**, che viceversa diventerà **turn content builder OFF**, quando il Content Builder è disattivo;
- è importante aver impostato la risoluzione grafica desiderata prima di procedere con la composizione del LAYOUT;
- creare un nuovo LAYOUT cliccando sul pulsante **create layout**;
- cliccare sul **nome** del nuovo LAYOUT per avere accesso all'**editor**;
- per poter riprodurre il LAYOUT è necessario **attivarlo** cliccando sul cerchio **grigio** che si trova a lato facendolo così diventare **verde**.

Esiste anche una logica comune nella creazione degli oggetti. Per creare un oggetto ad es. images è necessario:

• **inserire un nome** nel campo "name" (ad es. im\_01),

- **selezionare il fle** interessato (ad es. Cani.jpg) esplodendo la lista dei file presenti;
- premere il pulsante **insert**.

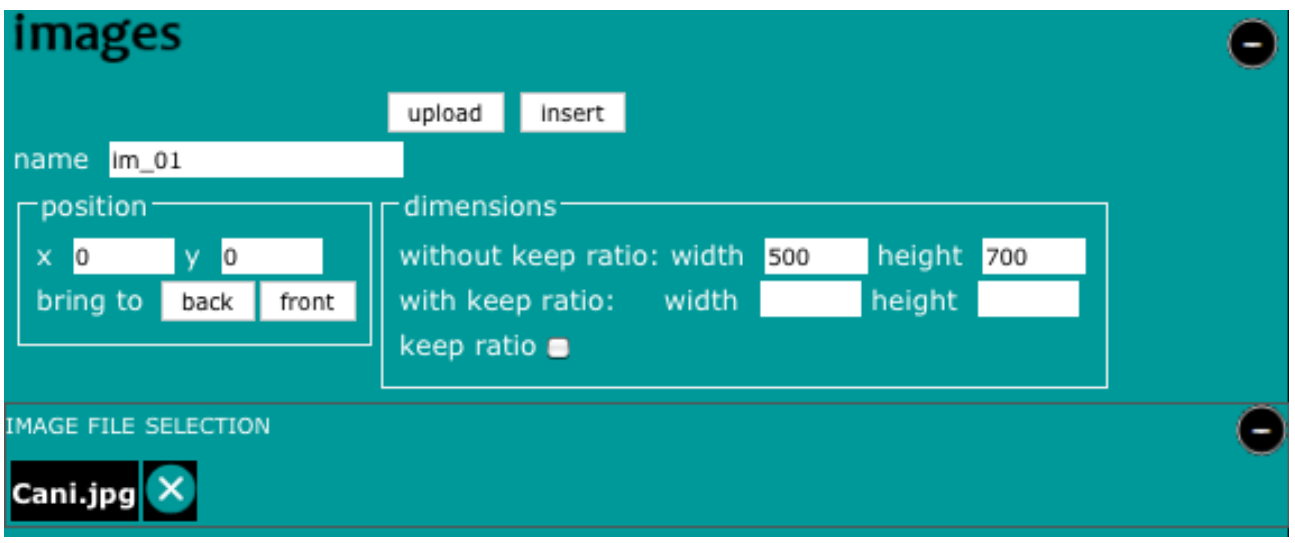

*Illustrazione 13:* 

Senza aver necessariamente scelto posizione x, y e senza aver forzato la dimensione è ora possibile scendere fino alla **fnestra di lavoro** così da posizionare e ridimensionare **drag and drop** i singoli oggetti.

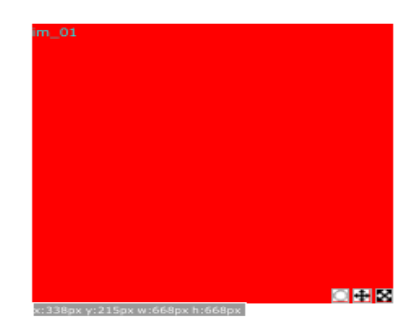

*Illustrazione 14:* 

Nel caso non abbiate ancora caricato l' immagine desiderata potete accedere alla sezione **upload** del pulsante presente nella medesima sezione images.

Per poter inserire un nuovo oggetto, se ne sono già presenti altri è sufficiente selezionare il primo item della combo box che lista gli oggetti, nominato **insert a new image object**.

Una volta che l' oggetto è stato riposizionato/ridimensionato, per poter riprodurre il contenuto creato è necessario premere il pulsante **play** presente nella parte destra dell'interfaccia utente:

Le funzionalità drag and drop degli oggetti permettono tre modalità fondamentali di controllo che corrispondono ai tre simboli in basso a destra di ogni oggetto schematico:

- il cerchio permette **di raggruppare oggetti inseriti nel template defnendo il gruppo** (numero) **di appartenenenza**, premendo CTRL+Click SX all'interno del cerchio comparirà un numero progressivo, sarà così possibile aggiungere allo stesso gruppo più oggetti; tutti gli oggetti con il medesimo numero potranno così essere spostati simultaneamente. Per rimuovere il numero del gruppo di appartenenza sarà sufficiente premere CTRL+ALT+Click SX sul simbolo del cerchio.
- il secondo simbolo da sinistra serve per **spostare l' oggetto**;
- il terzo per **ridimensionarlo**; nel caso di oggetti che devono mantenere le proporzioni, al rilascio del mouse l' oggetto cambierà automaticamente la propria dimensione portandola a quella proporzionata più vicina alle dimensioni impostate dall'utente.

Vengono ora illustrati i principali oggetti che possono essere gestiti con Content Builder:

# <span id="page-15-0"></span>**Global Settings**

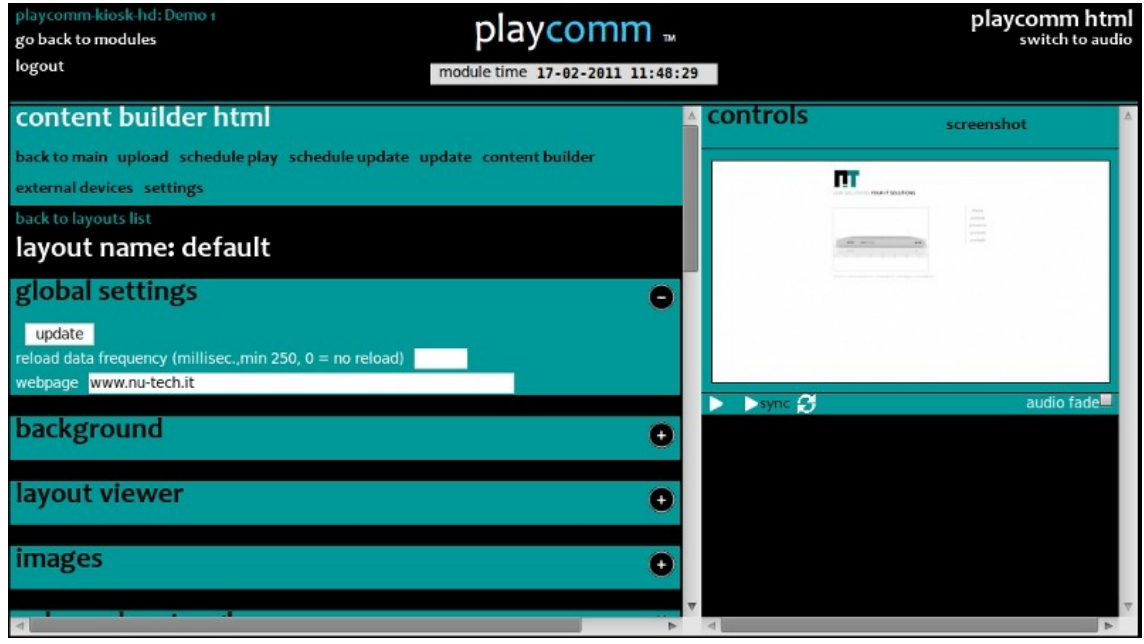

### *Illustrazione 15:*

E' possibile mostrare a schermo intero una pagina od un sito web presente on-line. Se si è interessati a redirect verso siti web all'interno di un layout grafico più complesso si rimanda all'oggetto web-page. E' anche presente un campo che permette di impostare il tempo in msec, con cui la pagina ricarica automaticamente i propri dati, impostazionee utile nel caso si comandino i layout mediante comandi esterni (vedi pag. [47\)](#page-46-2).

# <span id="page-16-1"></span>**Background**

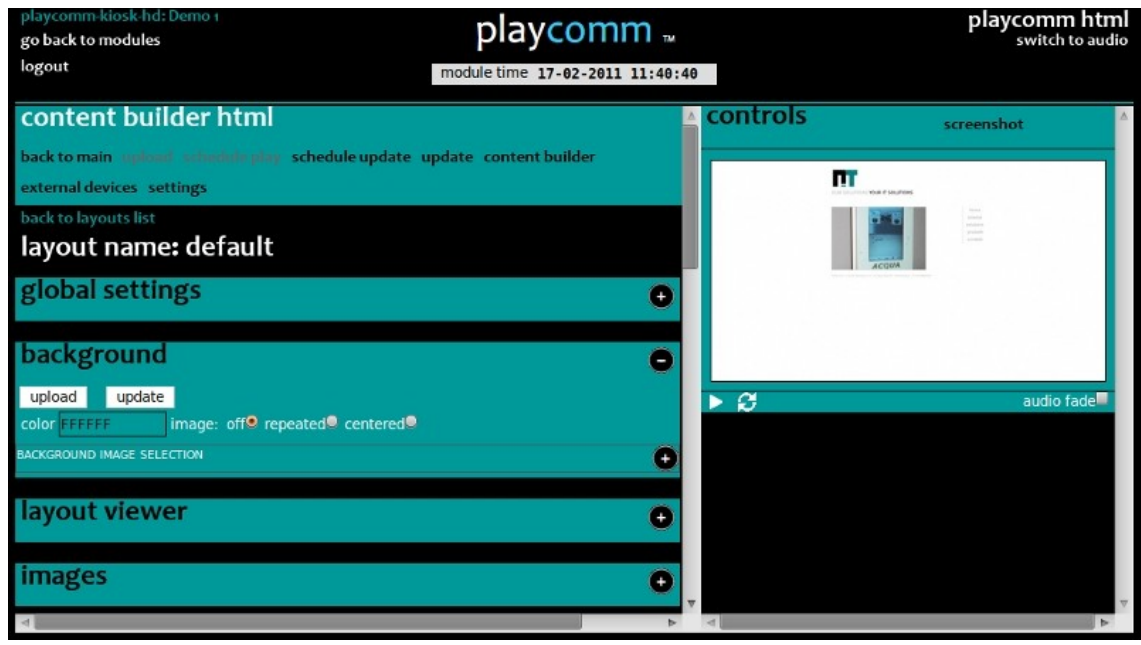

*Illustrazione 16:* 

E' possibile inserire un'immagine di sfondo per il lay-out specifico che può fungere da elemento grafico di integrazione degli oggetti che andranno poi collocati nel lay-out stesso.

E' consigliabile realizzare un'immagine di sfondo (di dimensione pari alla risoluzione dello schermo che si andrà ad utilizzare) che già contenga gli elementi decorativi quali bordi, ombreggiature, gradienti di colori, rettangoli colorati, etc. in corrispondenza di quelle che poi saranno le posizioni degli oggetti che si andranno ad integrare così da avere un impatto grafico più uniforme ed efficace.

# <span id="page-16-0"></span>**Layout Viewer**

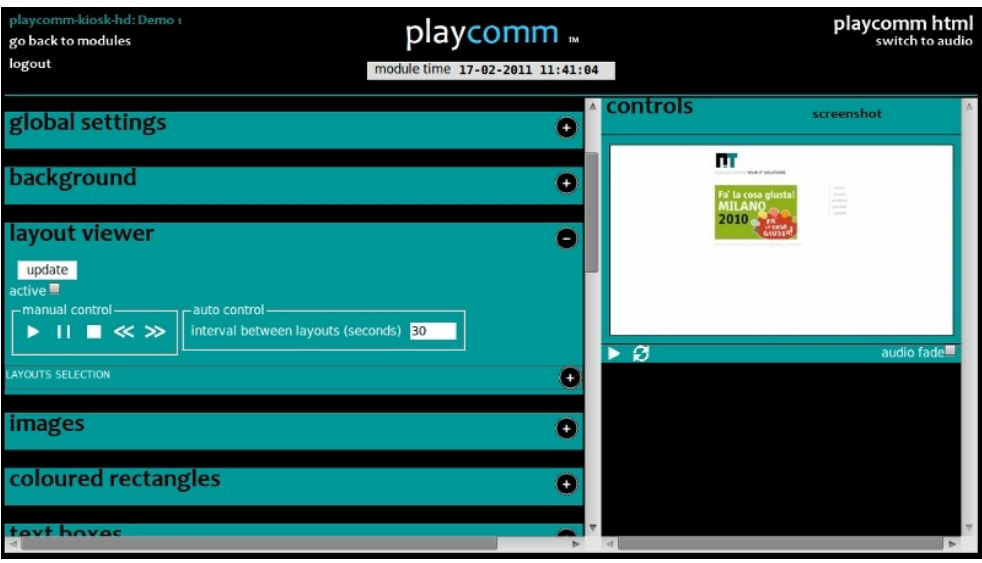

Play\*comm™ Manuale v 1.7.0 | www.nu-tech.it *Illustrazione 17:* 

E' possibile accorpare più layout precedentemente realizzati in un unico slide-show degli stessi, temporizzabile a piacere; per ciascun layout associato al layout viewer, se sono presenti oggetti video all'interno del layout, è possibile anche definire la durata del layout in funzione della **durata della playlist video** associata, piuttosto che attivare l'opzione **restore timeline**, così da far ripartire ad ogni iterazione la timeline degli oggetti da dove si era interrotta precedentemente.

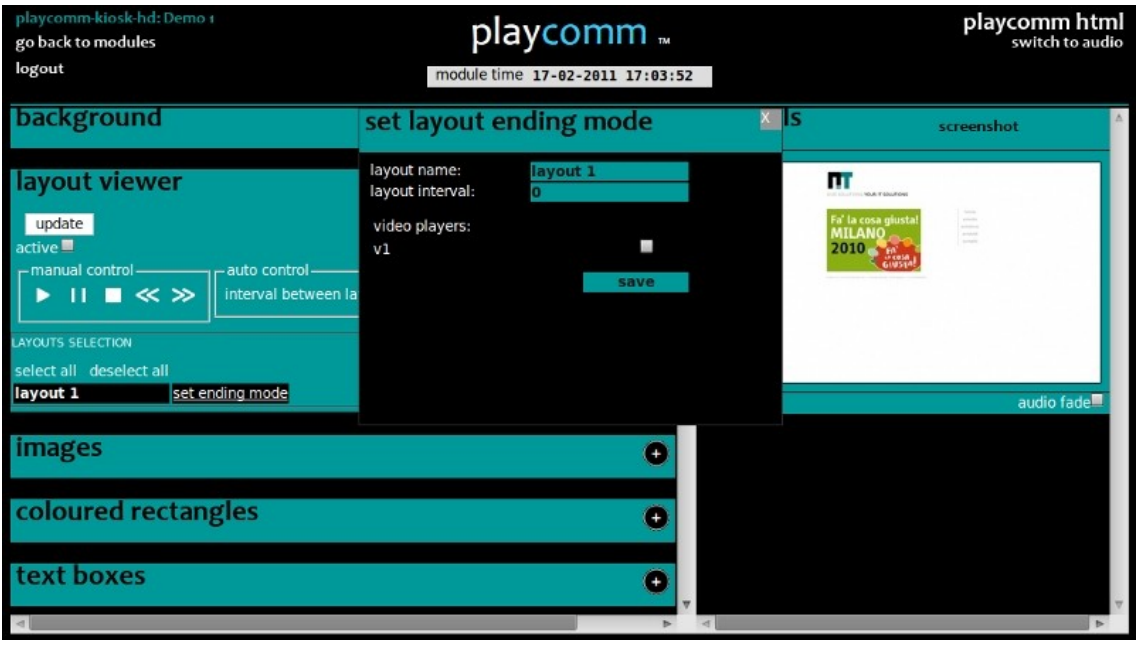

*Illustrazione 18:* 

### <span id="page-17-0"></span>**Images**

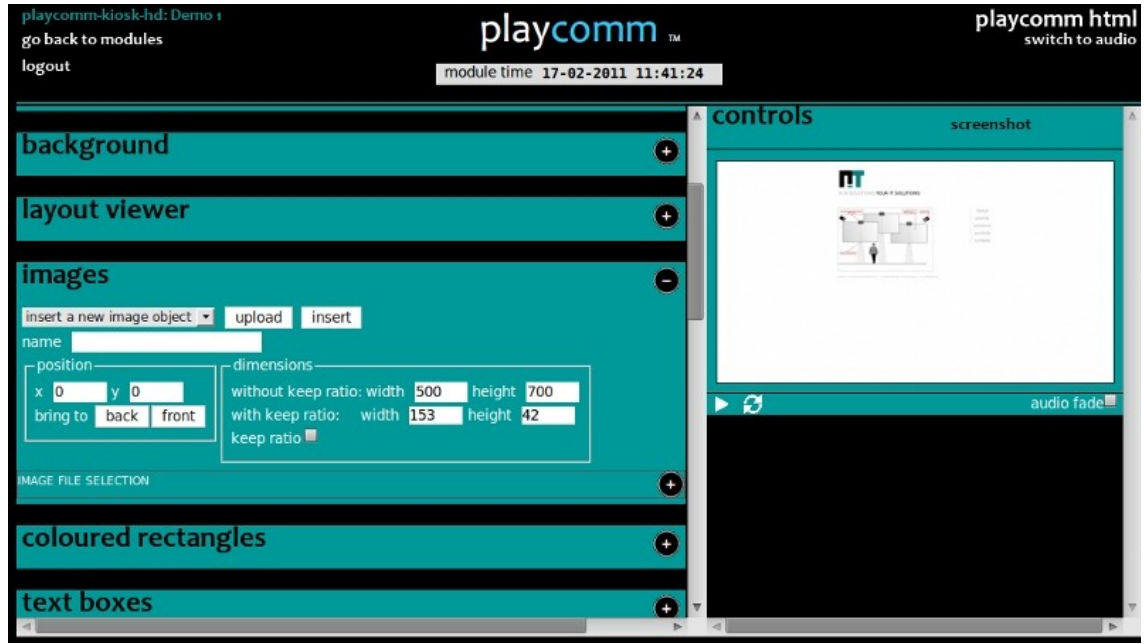

*Illustrazione 19:* 

E' possibile inserire immagini statiche della dimensione desiderata, il sistema supporta immagini con trasparenza.

Oggetti di tipo images servono per il posizionamento di loghi, fotografie ed oggetti grafici in genere.

# <span id="page-18-1"></span>**Coloured Rectangles**

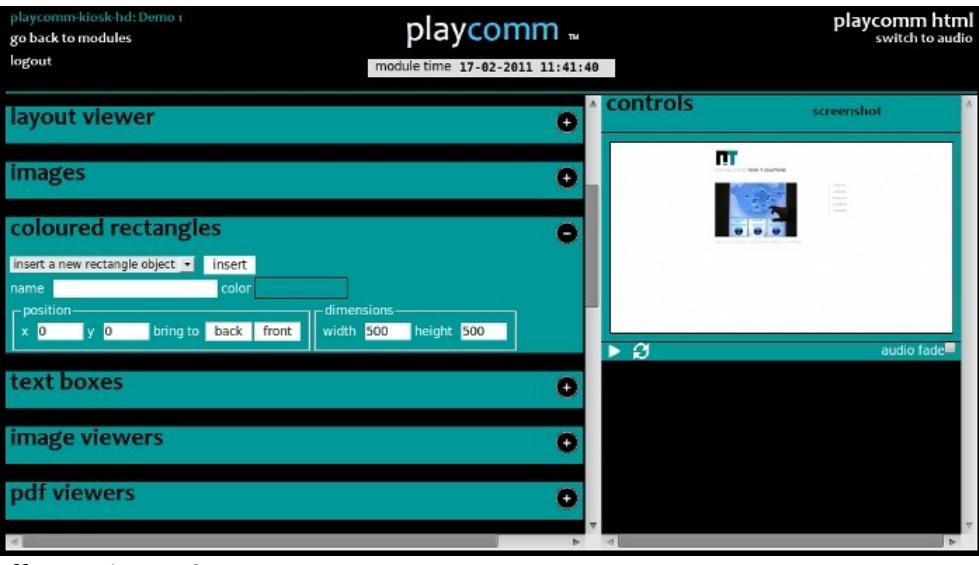

*Illustrazione 20:* 

E' possibile inserire rettangoli così da delimitare gli spazi all'interno del layout.

# <span id="page-18-0"></span>**Text Boxes**

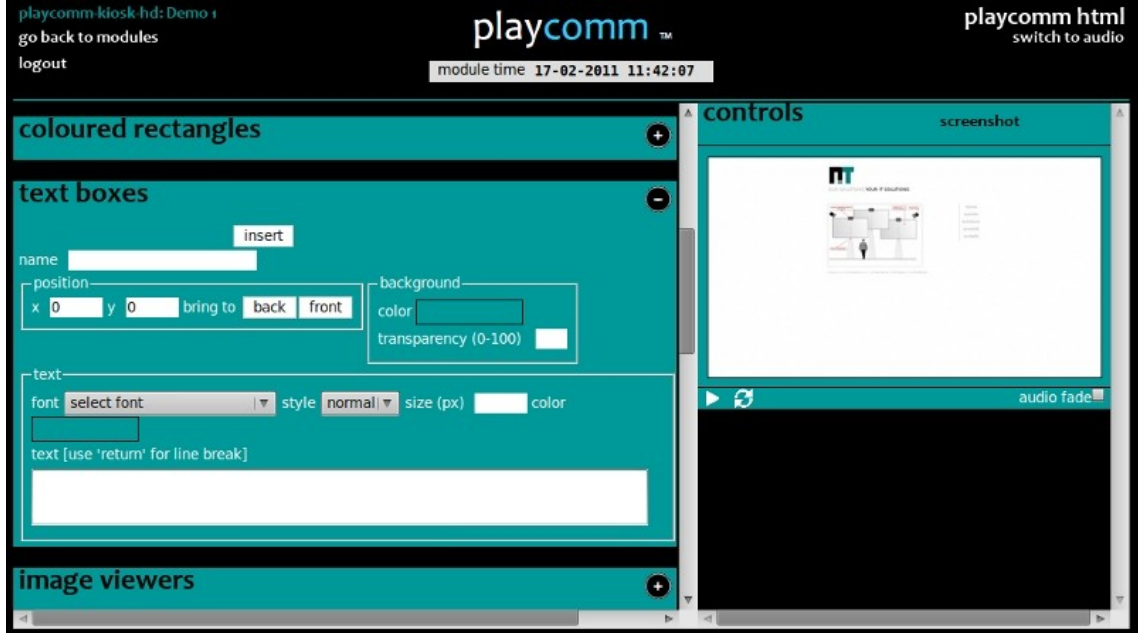

*Illustrazione 21:* 

E' possibile inserire stringhe di testo statiche; questo tipo di oggetto si adatta alla necessità di inserire titoli o note che non devono aggiornarsi con frequenza. A differenza degli altri oggetti la sua dimensione si adatta automaticamente alla dimensione della stringa di testo e non è quindi modificabile dall'utente, viceversa è modificabile la dimensione del font utilizzato.

### <span id="page-19-0"></span>**Image viewers**

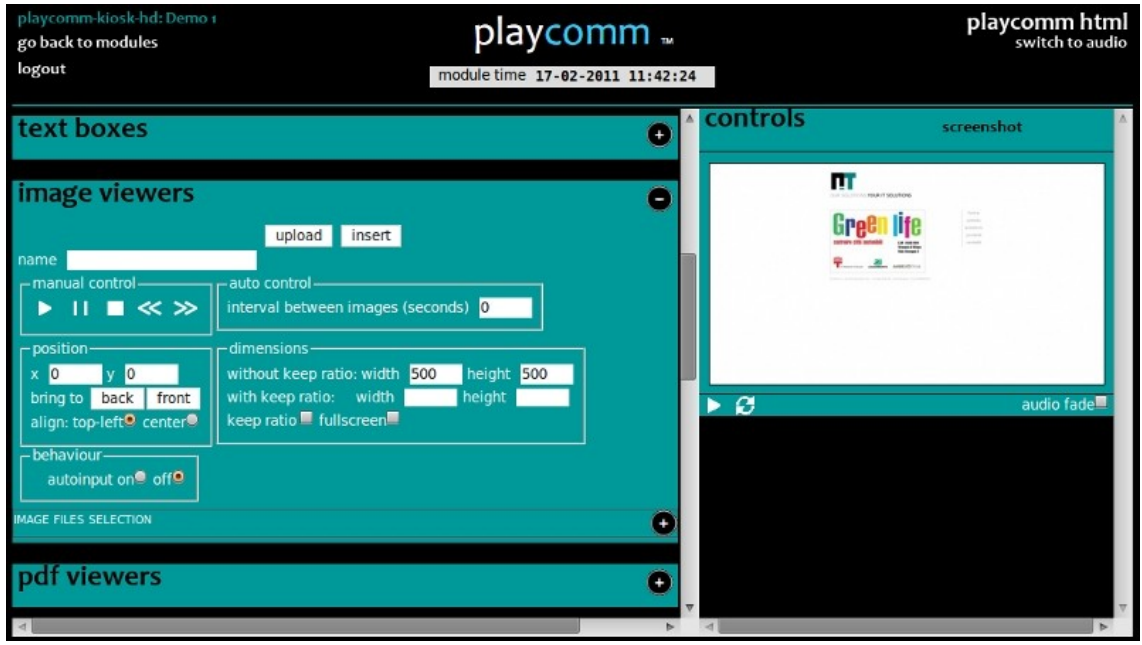

*Illustrazione 22:* 

E' possibile inserire slide-show di immagini (jpg, png, bmp, gif) che permettono la rotazione temporizzata di immagini statiche.

All'interno della finestra di lavoro rimarrà tratteggiato il perimetro massimo occupato dalle immagini selezionate, così da permettere la corretta gestione degli spazi all'interno del layout.

Se attivata l'opzione **autoinput**, l'oggetto automaticamente verifica la presenza su disco di nuove immagini e riavvia la riproduzione aggiornando lo slide-show.

# <span id="page-20-1"></span>**Pdf viewers**

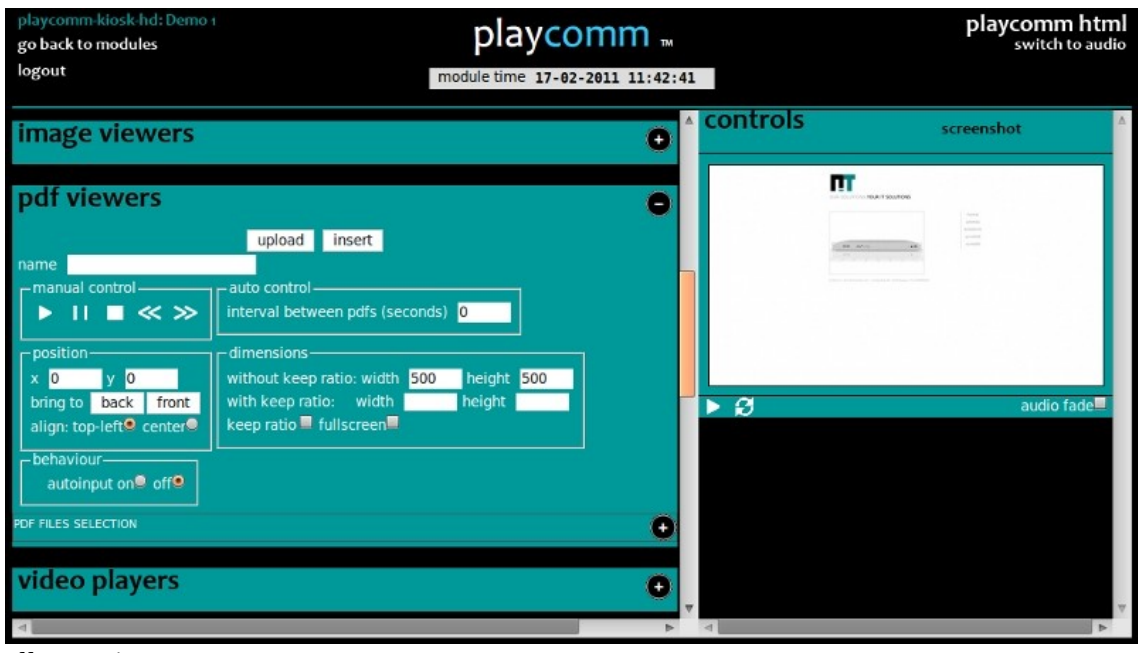

*Illustrazione 23:* 

E' possibile inserire slide-show di file pdf; l'oggetto permette di selezionare più files, e regolare la temporizzazione delle singole pagine.

Se attivata l'opzione **autoinput**, l'oggetto automaticamente verifica la presenza di nuovi files pdf e riavvia la riproduzione aggiornando lo slide-show.

# <span id="page-20-0"></span>**Video players**

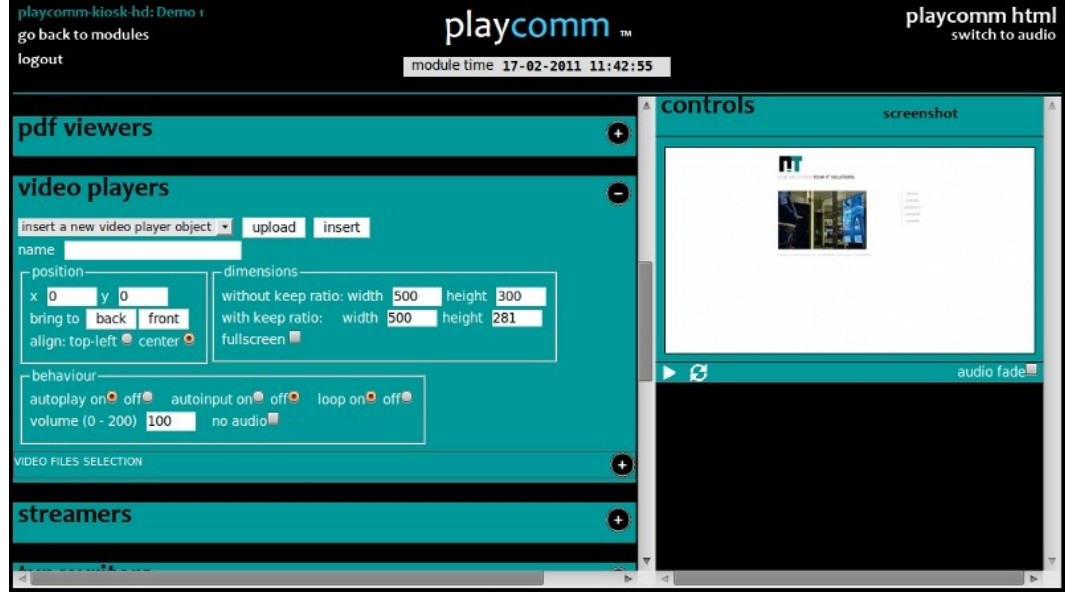

*Illustrazione 24:* 

E' possibile inserire video di differenti formati (vob, avi, mpg, fla, mov, m4v, mp4, dvx); l'oggetto permette di selezionare più files video.

Se attivata l'opzione **autoinput**, l'oggetto automaticamente verifica la presenza di nuovi files pdf e riavvia la riproduzione aggiornando la playlist.

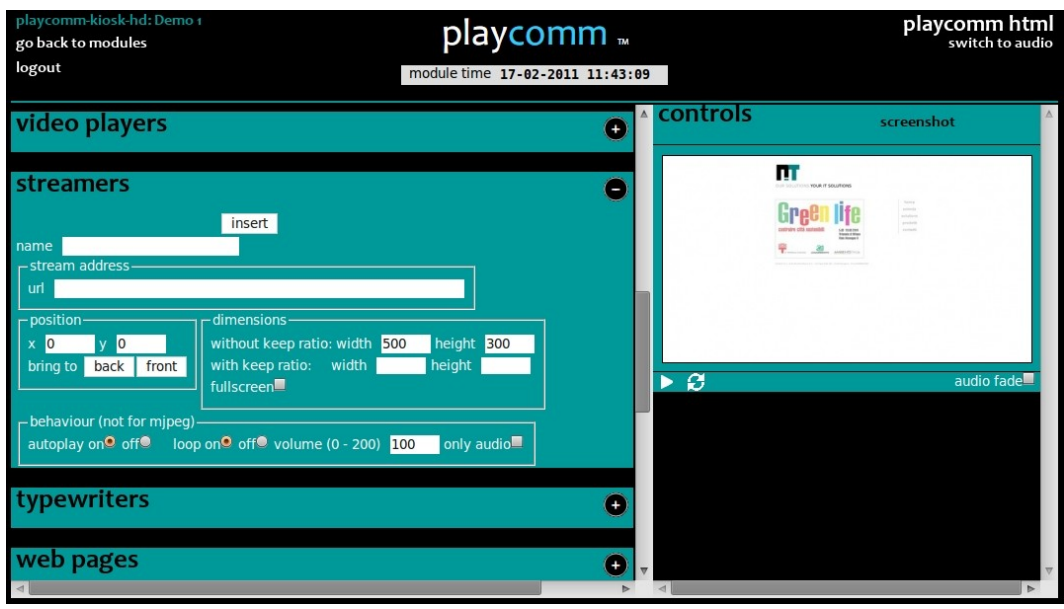

# <span id="page-21-0"></span>**Streamers**

*Illustrazione 25:* 

- E' possibile inserire url per lo streaming da fonti audio/video delle seguenti tipologie:
	- UDP/RTP Unicast
	- UDP/RTP Multicast
	- HTTP / FTP
	- MMS
	- TCP/RTP Unicast
	- DCCP/RTP Unicast

# <span id="page-22-0"></span>**Typewriters**

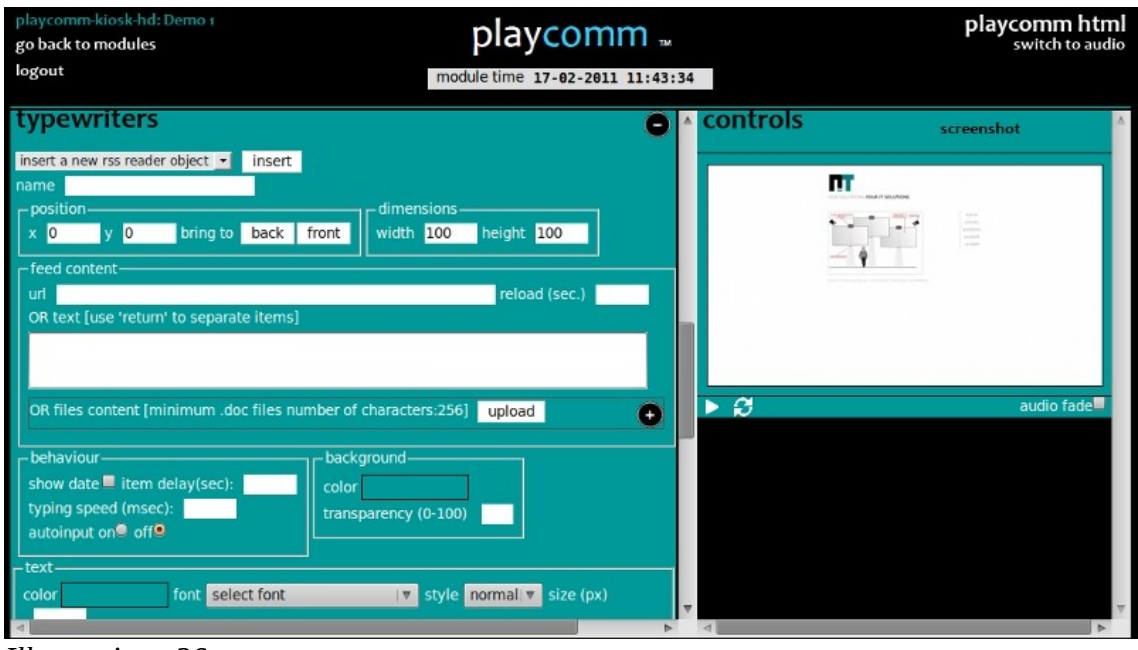

*Illustrazione 26:* 

E' possibile inserire stringhe di testo dinamiche, che vengono automaticamente formattate, suddivise, a seconda della dimensione dell'oggetto impostata dall'utente, e riprodotte come caratteri stampati sequenzialmente.

Le stringhe di testo possono essere inserite in uno dei seguenti modi:

- manualmente dall'utente nell'apposita sezione dell'oggetto, con l'accortezza di separare ciascun item per mezzo di \n (a capo);
- mediante file di testo (txt, doc);
- per mezzo di RSS Feed esterni.

Se attivata l'opzione **autoinput**, l'oggetto automaticamente verifica la presenza di nuovi files di testo e riavvia la riproduzione aggiornando la digitazione.

# <span id="page-23-1"></span>**Web pages**

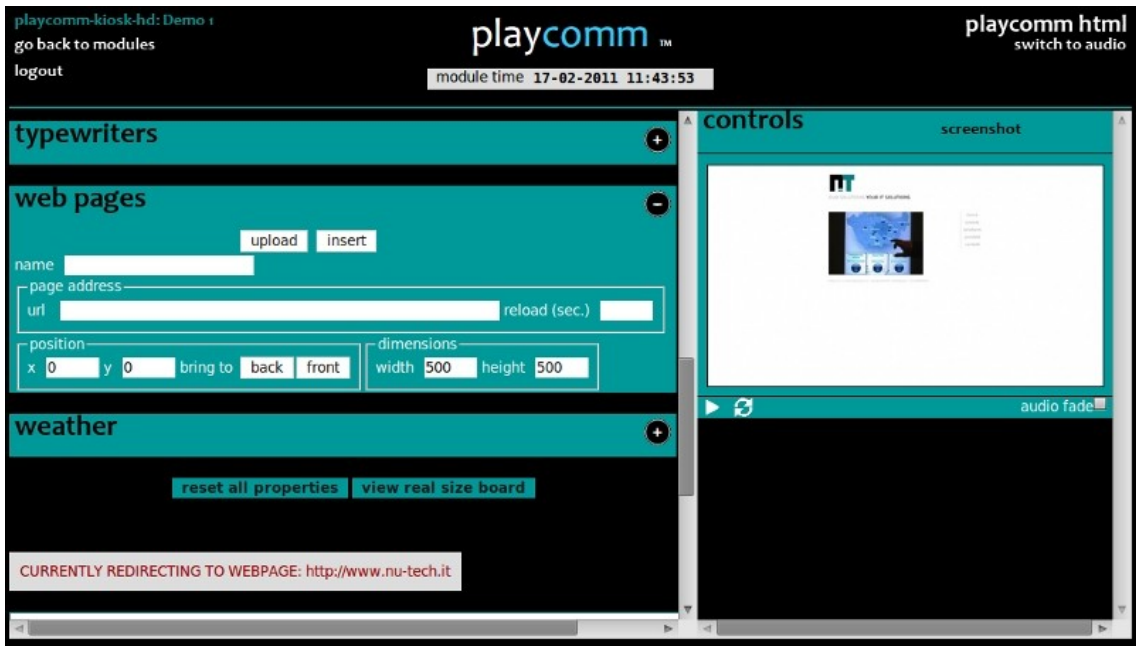

*Illustrazione 27:* 

E' possibile visualizzare oggetti web presenti in rete o caricati direttamente a bordo macchina mediante upload (vedi pag. [39\)](#page-38-2). In questo modo è possibile aggiungere al layout programmazioni personalizzate, permettendo la massima varietà grafica e funzionale. E' configurabile il tempo (in sec.) di ricaricamento della pagina (campo **reload**). L'url da digitare nel caso di oggetti web caricati direttamente a bordo macchina, è la seguente: [http://127.0.0.1/html/](http://127.0.0.1/html)<nome file>

# <span id="page-23-0"></span>**Weather**

| playcomm-kiosk-hd: Demo 1<br>go back to modules                                                | playcomm                        |               | playcomm html<br>switch to audio            |
|------------------------------------------------------------------------------------------------|---------------------------------|---------------|---------------------------------------------|
| logout                                                                                         | module time 17-02-2011 11:44:13 |               |                                             |
| weather                                                                                        |                                 | controls<br>I | screenshot                                  |
| insert a new weather object • insert                                                           |                                 |               | ш<br><b>TOOK IF SELIZIONS</b>               |
| name<br>– position                                                                             | -dimensions-                    |               | <b>SOF</b><br><b>Service</b><br>$2 - 1 - 1$ |
| bring to back front<br>$\bullet$<br>-general settings-                                         | height<br>width                 |               |                                             |
| reload (sec.)<br>city<br>-current conditions-                                                  |                                 |               |                                             |
| DISPLAY CURRENT CONDITIONS yes <sup>@</sup> no <sup>@</sup><br>condition description<br>yes no |                                 |               |                                             |
| Fahrenheit degrees<br>yes @ no @<br>Celsius degrees<br>yes no                                  |                                 | ø<br>٠        | audio fade                                  |
| yes no<br>Humidity<br>yes @ no @<br>icon<br>wind condition<br>yes no                           |                                 |               |                                             |
| -forecast conditions-                                                                          |                                 |               |                                             |
| DAY 1 FORECAST CONDITIONS (TODAY)<br>DAY 2 FORECAST CONDITIONS (TOMORROW)                      | yes @ no @<br>yes ● no ●        |               |                                             |
| DAY 3 FORECAST CONDITIONS<br>DAY 4 FORECAST CONDITIONS                                         | yes no <sup>®</sup><br>yes on o |               |                                             |

*Illustrazione 28:* 

Questo tipo di oggetto, mediante collegamento alla rete internet, permette di visualizzare in tempo reale, le condizioni **meteorologiche** e le **previsioni** dei prossimi 3 giorni, dando indicazioni sulla temperatura minima e massima, permettendo di selezionare tra una disposizione verticale ed una orizzontale dei vari elementi informativi. E' possibile selezionare il tempo di ricaricamento delle informazioni.

Ogni singolo LAYOUT può essere realizzato con Content Builder inserendo gli oggetti sopra citati.

LAYOUT diversi possono essere **schedulati** per essere richiamati e visualizzati in momenti precisi; è sufficiente premere sull'icona a forma di **orologio** presente a fianco del layout desiderato per accedere alla pagina che permette la gestione dello scheduling di quel particolare layout (per maggiori dettagli sulla programmazione dei contenuti vedi pag. [43\)](#page-42-0); è anche possibile programmare il sistema affinché visualizzi i LAYOUT **in rotazione** continua con una certa temporizzazione (**Layout viewer** vedi pag. [17\)](#page-16-0).

Per poter modificare le proprietà di oggetti già precedentemente inseriti e sufficiente effettuare un **doppio click** sull'oggetto stesso presente nella finestra di lavoro o selezionarlo dalla combo box relativa alla sezione a cui appartiene quella tipologia di oggetto.

La sovrapposizione tra i differenti oggetti è ottenibile semplicemente con un click sull'oggetto che si vuol portare in primo piano.

La finestra di lavoro è visualizzabile anche in dimensioni reali, pari cioè a quelle della risoluzione selezionata, premendo il bottone **view real size board** e viceversa è possibile tornare alla precedente modalità di visualizzazione premendo il bottone **view resize board**.

| playcomm-kiosk-hd: Demo 1<br>go back to modules                                                                            | playcomm -                      |                                | playcomm html<br>switch to audio                                                                                                    |
|----------------------------------------------------------------------------------------------------|---------------------------------|--------------------------------|----------------------------------------------------------------------------------------------------|
| logout                                                                                                    | module time 17-02-2011 15:26:00 | controls<br>$\Delta$           |                                                                                                    |
| reset all properties<br>$\bigcirc$ + $\bigcirc$<br>x:37px y:53px w:153px h:42px<br>$0 + x$<br>c:11px y:193px w:973px h:7px | view real size board<br>meteo   | ш<br>IT TO IT CALLINA T GOLFOW | screenshot<br><b>Telephone</b><br><b>Contract</b><br>and form<br><b>STATE</b><br>$\frac{1}{2} \left( \frac{1}{2} \right) \left( \frac{1}{2} \right)$ |
| video <sup>-</sup><br>$O + R$<br><b></b><br>x:301px y:355px w:500px h:281px<br>120                                         | $0 + 2$<br>x:1555px y:55px w:30 | ø                              | audio fade                                                                                                    |
| v-519nx v-999nx w-986nx h-6nx                                                                                              | $0 + 8$<br>$0 + 5$              | $\overline{a}$                 | $\overline{\nabla}$<br>$\triangleright$                                                                                                    |

*Illustrazione 29:* 

I contenuti sono trasferibili a bordo di Play\*comm™ in uno dei seguenti modi:

- upload dei singoli file o di un archivio compresso contenente tutti i files (pulsante **upload**) (vedi pag. [39\)](#page-38-2)
- sincronizzazione dei files per mezzo di un rsync server esterno (pulsante **update** e **schedule update**) (vedi pag. [41\)](#page-40-0)
- trasferimento da penna usb (se attiva la modalità **automatic usb load**) presente alla voce **settings / server settings** (vedi pag. [40\)](#page-39-1).

# <span id="page-26-0"></span>**PLAYER VIDEO**

Il player video è un riproduttore di playlist video in grado di riprodurre differenti formati (vob, avi, mpg, fla, mov, m4v, mp4, dvx). Può essere utilizzato in alternativa al player html, quando l'utente ha la sola necessità di riprodurre files video.

Tale player è attivabile, selezionando (**video**) come tipologia di player nelle configurazioni, che si trovano sotto la voce **Settings / Server Settings** (vedi pag. [51\)](#page-50-0) e applicando la modifica mediante la voce **Apply Settings**.

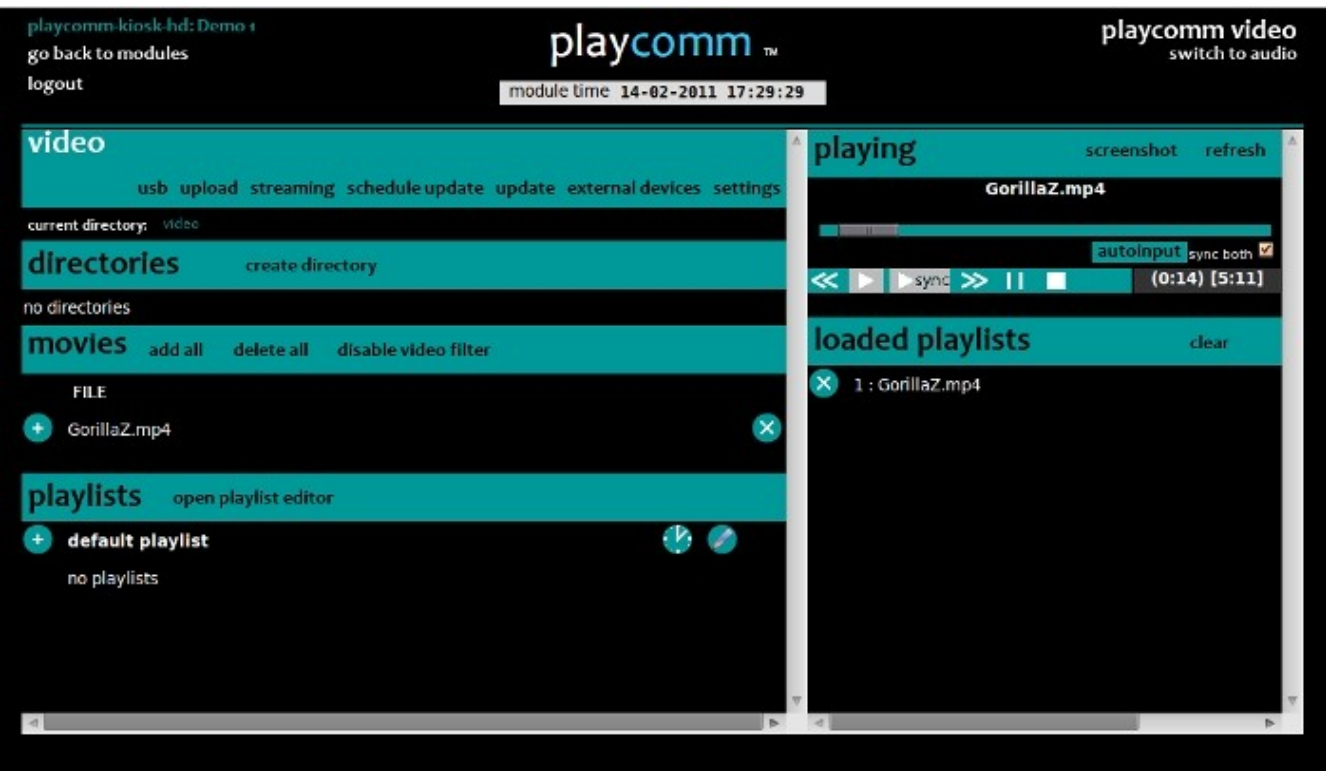

*Illustrazione 30:* 

Nella parte sinistra dell'interfaccia è visibile l'elenco delle sezioni utili alla gestione dei contenuti da riprodurre, in particolare:

• Directories (all'interno di questa sezione è possibile visualizzare ed editare le cartelle contenenti files video).

E' possibile aggiungere le singole cartelle video alla playlist attualmente in riproduzione o ad una nuova playlist quando il playlist editor è attivo (**open playlist editor**).

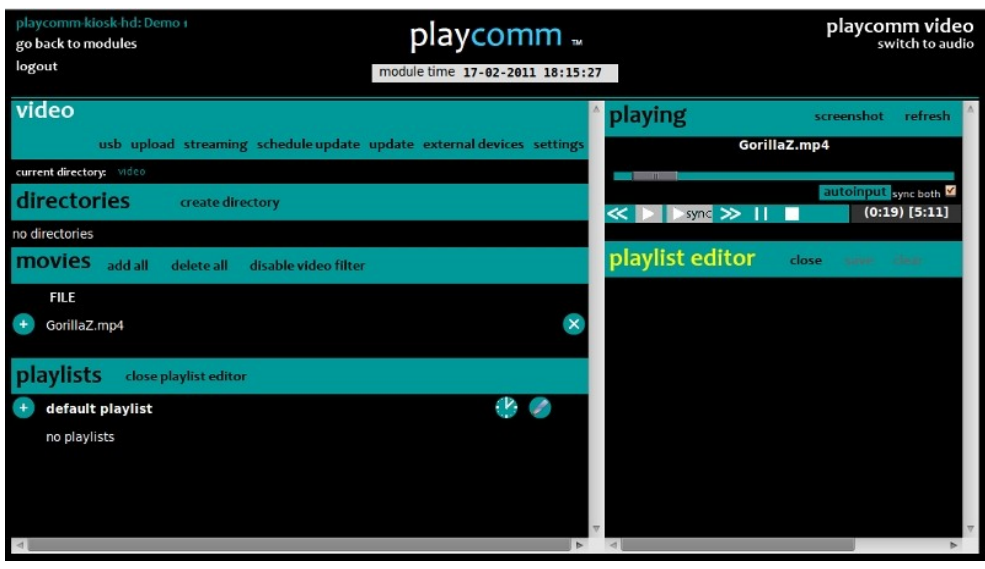

*Illustrazione 31:* 

• Movies (all'interno di questa sezione vengono visualizzati i singoli files video che vengono filtrati in base alle estensioni compatibili con il player; è ad ogni modo possibile disattivare tale filtro premendo il bottone **disable video filter**).

E' possibile aggiungere i singoli files video alla playlist attualmente in riproduzione o ad una nuova playlist quando il playlist editor è attivo (**open playlist editor**).

• Playlists (all'interno di questa sezione è possibile visualizzare ed editare le playlists video).

Ciascuna **playlist** video può essere programmata temporalmente, cliccando **sull'icona** a forma di **orologio** presente a fianco di ciascuna playlist (vedi pag. [43\)](#page-42-0).

La default video playlist è necessaria nel caso in cui si utilizzi Play\*comm™ per ricevere streaming video e si è attivata l'opzione **video** nella sezione **streaming**  alla voce **default playlist type**. Tale opzione permette l'immediata riproduzione di una playlist di default quando lo streaming video per eventuali malfunzionamenti esterni non dovesse essere più disponibile.

Nella parte destra dell'interfaccia utente è possibile controllare la riproduzione video:

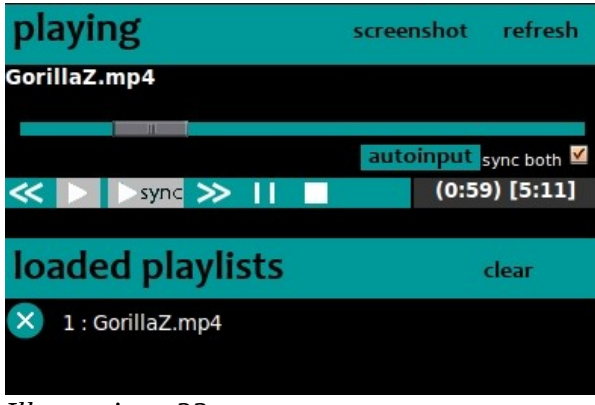

*Illustrazione 32:* 

Nell'ordine sono presenti i seguenti pulsanti:

### **previous**:

permette di passare al file video precedente.

### **play**:

attiva la riproduzione della playlist video.

### <span id="page-28-0"></span>**play sync**:

avvia simultaneamente la riproduzione della playlist video su tutti i Play\*comm™ configurati (per configurare la sincronizzazione vedi pag. [49\)](#page-48-1); attivando l'opzione **sync both**, è possibile attuare la riproduzione simultanea sia del player audio che di quello video.

#### **next**:

permette di passare al file video successivo.

#### **pause**:

permette di mettere in pausa il file video.

#### **stop**:

permette di mettere in stop il file video.

Attivando il pulsante **autoinput** è possibile fare in modo che il player automaticamente aggiorni la propria playlist corrente, in funzione dei contenuti video che man mano vengono aggiornati a bordo di Play\*comm™.

I contenuti sono trasferibili a bordo di Play\*comm™ in uno dei seguenti modi:

- upload dei singoli file o di un archivio compresso contenente tutti i files (pulsante **upload**) (vedi pag. [39\)](#page-38-2)
- sincronizzazione dei files per mezzo di un rsync server esterno (pulsante **update** e **schedule update**) (vedi pag. [41\)](#page-40-0)
- trasferimento da penna usb (se attiva la modalità **automatic usb load**) presente alla voce **settings / server settings** (vedi pag. [40\)](#page-39-1).

Premendo il pulsante **screenshot** viene aperta in una finestra popup l'anteprima di ciò che il player video sta riproducendo in quel momento, tale anteprima viene aggiornata ogni 5 sec.

E' possibile effettuare il refresh delle informazioni di stato del player premendo il tasto **refresh**.

Per informazioni sulle configurazioni del player video fare riferimento a pag. [48.](#page-47-0)

# <span id="page-29-0"></span>*Streaming Video*

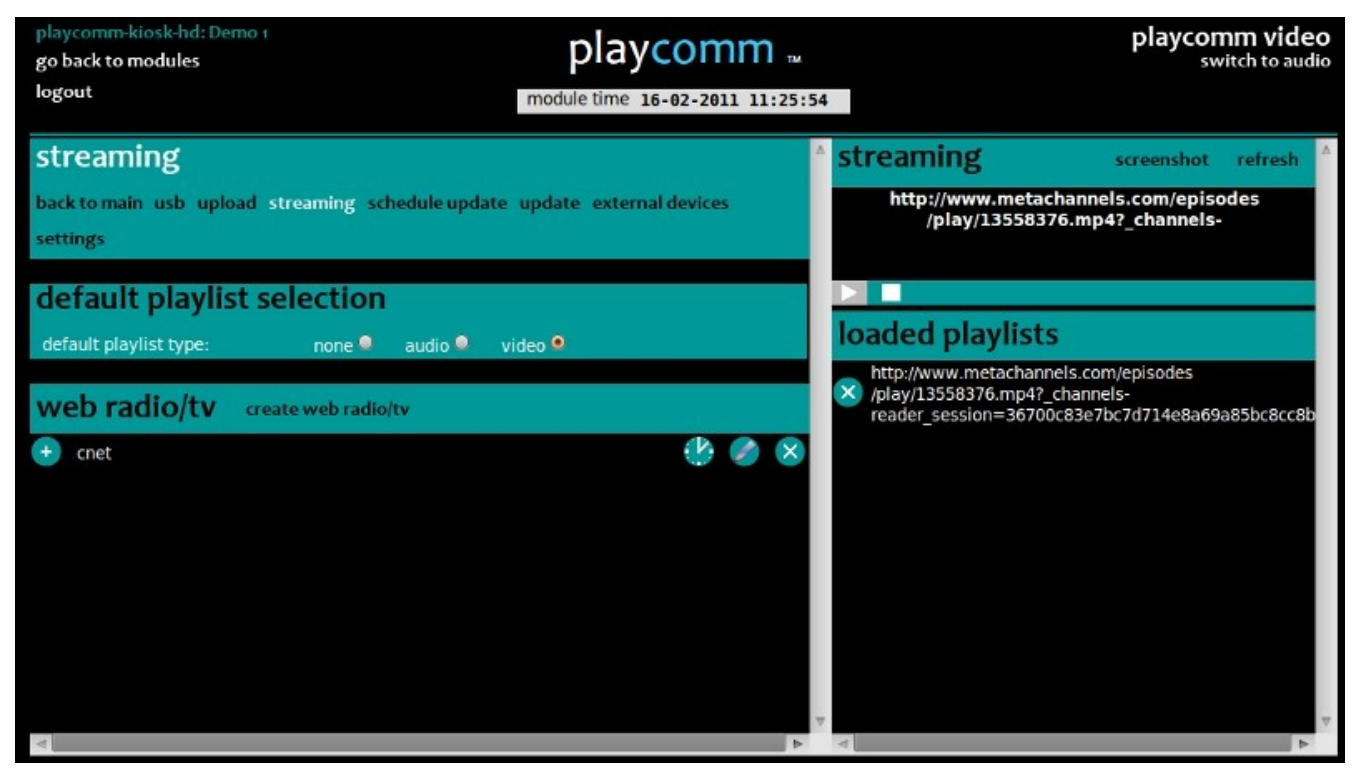

*Illustrazione 33:* 

Alternativamente alla riproduzione diretta dei contenuti video, Play\*comm™ offre anche la possibilità di gestire e riprodurre contenuti video in streaming.

Per accedere alla tale sezione è sufficiente premere il bottone streaming all'interno del player video.

E possibile attivare una default playlist **video** alla voce **default playlist type**, così che Play\*comm™ la attivi automaticamente ogni volta che la risorsa in streaming non risultasse disponibile.

La pagina offre nella parte sinistra la possibilità di inserire le web tv desiderate, è sufficiente premere il pulsante **create web radio/tv**, per accedere al pannello d'inserimento:

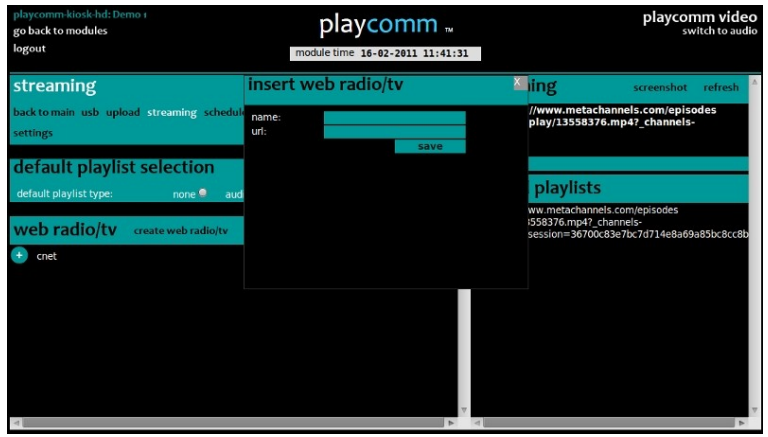

*Illustrazione 34:* 

E' sufficiente inserire il nome e l'url di riferimento, e premere il pulsante **save**.

La webtv verrà aggiunta all'elenco sottostante. E' quindi possibile aggiungere una webtv o più webtv (se si tratta di pod-cast) alla playlist corrente per poter avviare lo streaming.

Sulla parte destra della pagina in modo del tutto simile al player video è presente la pulsantiera del player, con la quale è possibile avviare la riproduzione (pulsante **play**) o interromperla (pulsante **stop**) ed aprire una finestra che visualizza un' anteprima di quanto riprodotto (pulsante **screenshot**).

# <span id="page-31-0"></span>**PLAYER AUDIO**

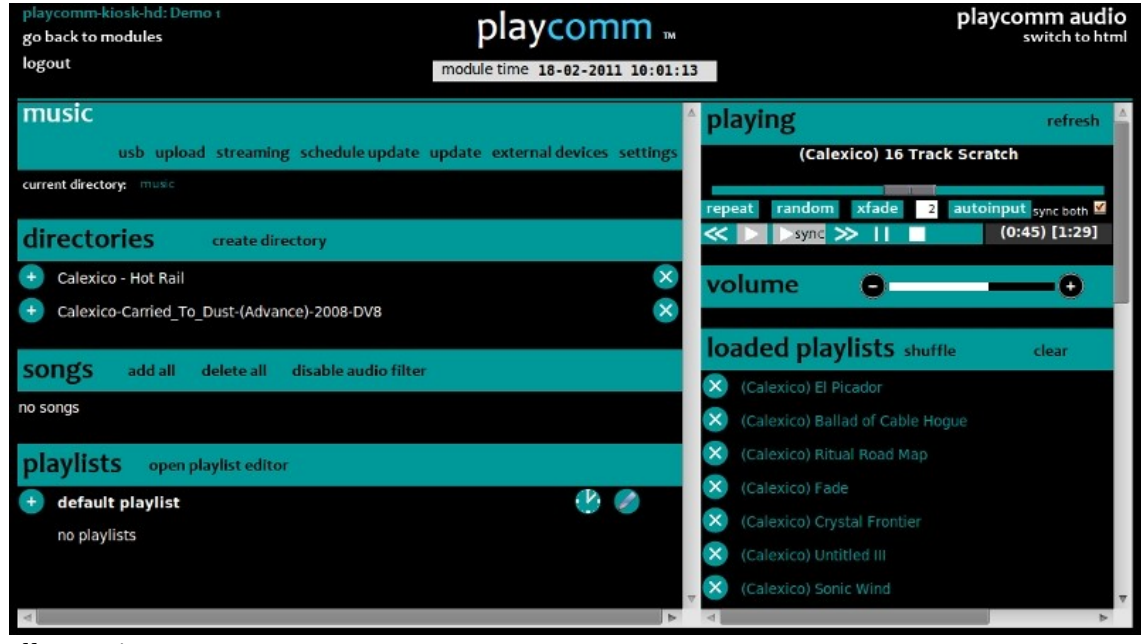

*Illustrazione 35:* 

Il player audio è un riproduttore di playlist audio in grado di riprodurre differenti formati (mp3, ogg, wav). Tale player è sempre attivo.

Nella parte sinistra dell'interfaccia è visibile l'elenco delle sezioni utili alla gestione dei contenuti da riprodurre, in particolare:

• Directories (all'interno di questa sezione è possibile visualizzare ed editare le cartelle contenenti files audio).

E' possibile aggiungere le singole cartelle audio alla playlist attualmente in riproduzione o ad una nuova playlist quando il playlist editor è attivo (**open playlist editor**).

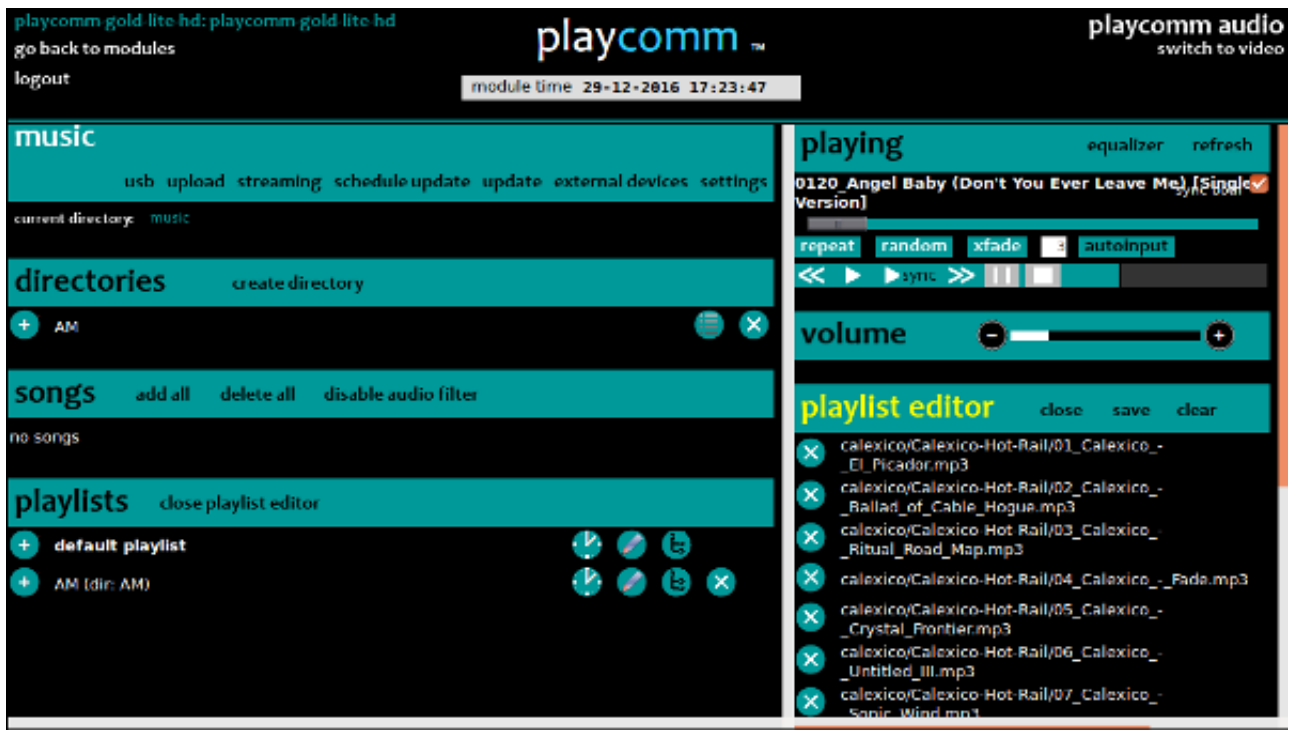

*Illustrazione 36:* 

• Songs (all'interno di questa sezione vengono visualizzati i singoli files audio che vengono filtrati in base alle estensioni compatibili con il player; è ad ogni modo possibile disattivare tale filtro premendo il bottone disable **audio** filter).

E' possibile aggiungere i singoli files audio alla playlist attualmente in riproduzione o ad una nuova playlist quando il playlist editor è attivo (**open playlist editor**).

• Playlists (all'interno di questa sezione è possibile visualizzare ed editare le playlists audio).

Ciascuna **playlist** audio può essere programmata temporalmente, cliccando **sull'icona** a forma di **orologio** presente a fianco di ciascuna playlist (vedi pag. [43\)](#page-42-0).

Inoltre le playlist audio possono essere personalizzate specificando per ciascuna un particolare **clock** radiofonico, premendo il bottone **dir cascade** presente a fianco di ciascuna playlist (vedi pag. [35\)](#page-34-0).

La default audio playlist è necessaria nel caso in cui si utilizzi Play\*comm™ per ricevere streaming audio e si è attivata l'opzione **audio** nella sezione **streaming**  alla voce **default playlist type**. Tale opzione permette l'immediata riproduzione di una playlist di default quando lo streaming audio per eventuali malfunzionamenti esterni non dovesse essere più disponibile.

Nella parte destra dell'interfaccia utente è possibile controllare la riproduzione audio:

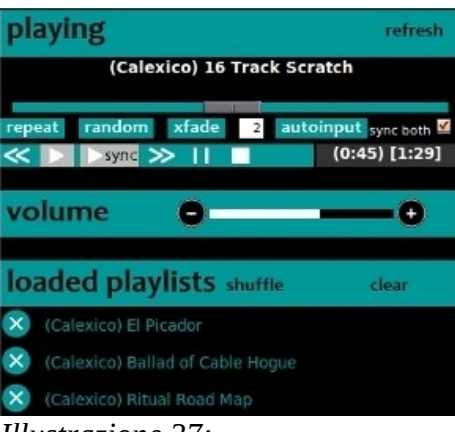

*Illustrazione 37:* 

Nell'ordine sono presenti i seguenti pulsanti:

### **previous**:

permette di passare al file audio precedente.

### **play**:

attiva la riproduzione della playlist audio.

#### <span id="page-33-0"></span>**play sync**:

avvia simultaneamente la riproduzione della playlist audio su tutti i Play\*comm<sup>™</sup> configurati (per configurare la sincronizzazione vedi pag. [49\)](#page-48-1); attivando l'opzione **sync both**, è possibile attuare la riproduzione simultanea sia del player audio che di quello video.

#### **next**:

permette di passare al file audio successivo.

#### **pause**:

permette di mettere in pausa il file audio.

#### **stop**:

permette di mettere in stop il file audio.

#### **repeat**:

permette di ripetere la playlists corrente ciclicamente.

#### **random**:

permette di attivare la riproduzione casuale del player.

### **xfade**:

permette di attivare un tempo in sec. di cross fade tra un brano e l'altro.

E' possibile modificare il volume di riproduzione del player audio utilizzando l'apposita sliding bar.

Attivando il pulsante **autoinput** è possibile fare in modo che il player automaticamente aggiorni la propria playlist corrente, in funzione dei contenuti audio che man mano vengono aggiornati a bordo di Play\*comm™.

I contenuti sono trasferibili a bordo di Play\*comm™ in uno dei seguenti modi:

- upload dei singoli file o di un archivio compresso contenente tutti i files (pulsante **upload**) (vedi pag. [39\)](#page-38-2)
- sincronizzazione dei files per mezzo di un rsync server esterno (pulsante **update** e **schedule update**) (vedi pag. [41\)](#page-40-0)
- trasferimento da penna usb (se attiva la modalità **automatic usb load**) presente alla voce **settings / server settings** (vedi pag. [40\)](#page-39-1).

E' possibile effettuare il refresh delle informazioni di stato del player premendo il tasto **refresh**.

# <span id="page-34-0"></span>*Clock radiofonico*

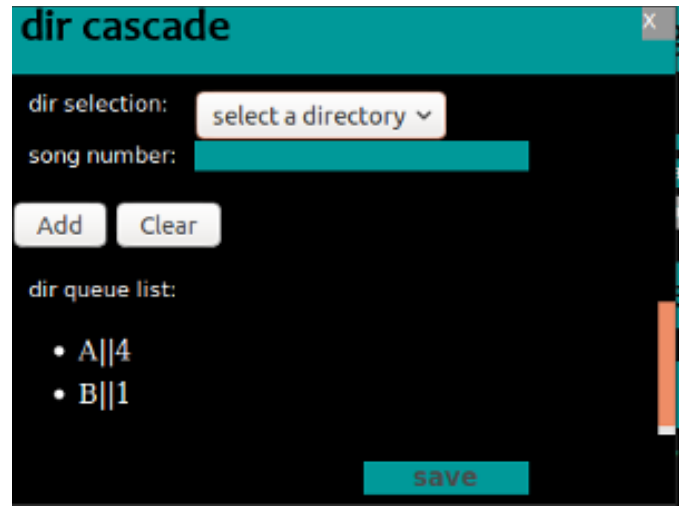

*Illustrazione 38:* 

Il clock radiofonico è realizzato sulla base delle cartelle contenenti i brani audio, che si trovano a bordo del dispositivo hardware su cui il software Play\*comm è stato installato.

Play\*comm™ Manuale v 1.7.0 | [www.nu-tech.it|](http://www.nu-tech.it/)

In particolare l'interfaccia grafica che il software mette a disposizione permette di selezionare la **cartella** ed la **quantità di brani** che in sequenza devono essere riprodotti, pescando da essa e così via per ogni cartella presente in libreria.

# <span id="page-35-0"></span>*Equalizer*

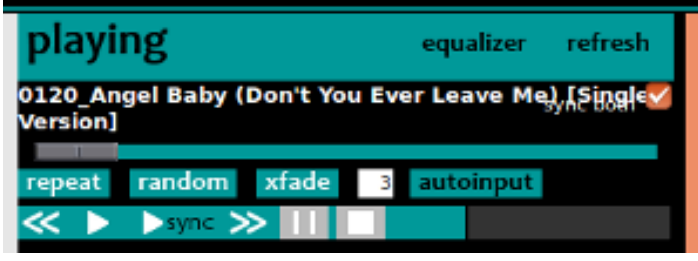

*Illustrazione 39:* 

Il player audio è dotato di un equalizzatore software a 10 bande di frequenza, accessibile premendo il tasto **equalizer**, posto in alto a destra, sopra la timeline del player.

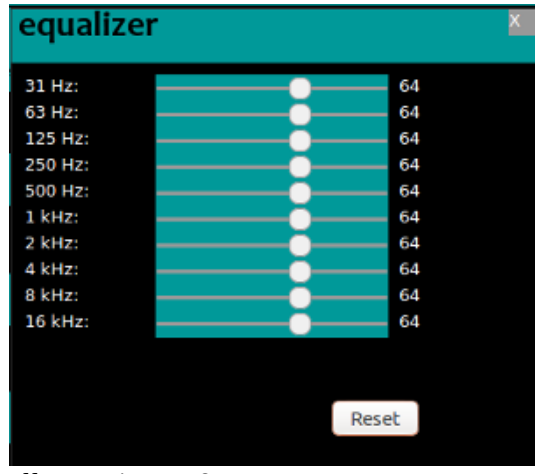

*Illustrazione 40:* 

# <span id="page-36-0"></span>*Streaming Audio*

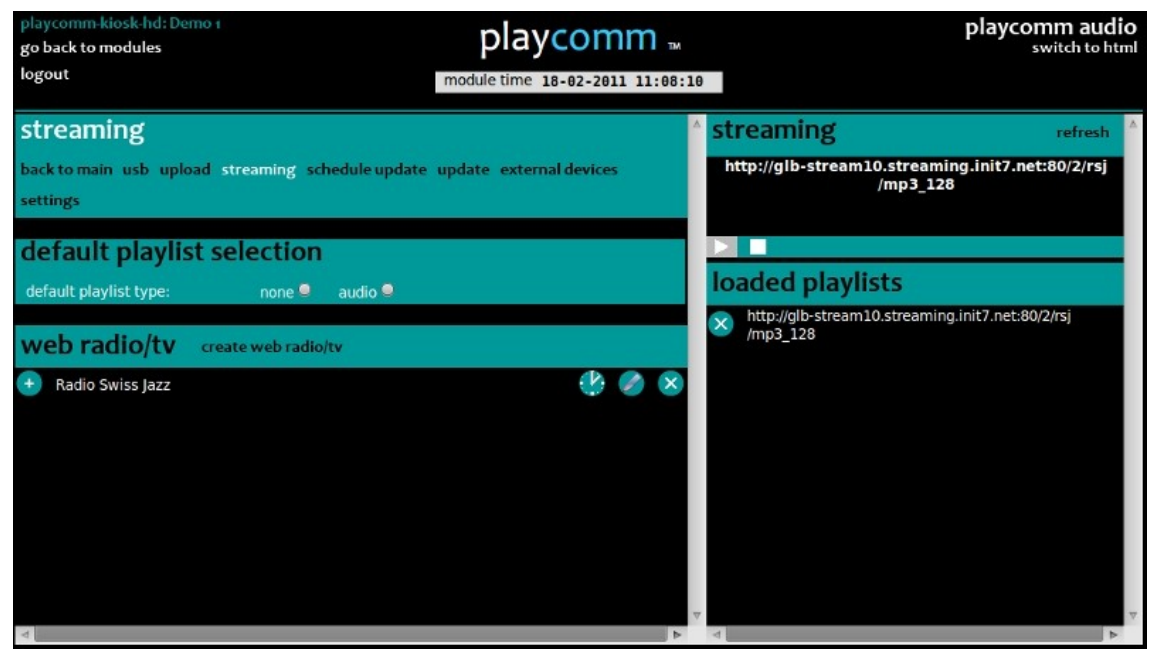

*Illustrazione 41:* 

Alternativamente alla riproduzione diretta dei contenuti audio, Play\*comm™ offre anche la possibilità di gestire e riprodurre contenuti audio in streaming.

Per accedere alla tale sezione è sufficiente premere il bottone streaming all'interno del player audio.

E possibile attivare una default playlist **audio** alla voce **default playlist type**, così che Play\*comm™ la attivi automaticamente ogni volta che la risorsa in streaming non risultasse disponibile.

La pagina offre nella parte sinistra la possibilità di inserire le web radio desiderate, è sufficiente premere il pulsante **create web radio/tv**, per accedere al pannello d'inserimento:

| playcomm-kiosk-hd: Demo 1<br>go back to modules<br>logout                 | playcomm<br>module time 18-02-2011 11:11:02 | playcomm audio<br>switch to html                       |
|---------------------------------------------------------------------------|---------------------------------------------|--------------------------------------------------------|
| streaming                                                                 | insert web radio/tv                         | $x$ ling<br>refresh                                    |
| back to main usb upload streaming schedule<br>settings                    | name:<br>url:<br>save                       | b-stream10.streaming.init7.net:80/2/rsj<br>/mp3 128    |
| default playlist selection<br>default playlist type:<br>none <sup>®</sup> | audi                                        | playlists                                              |
| web radio/tv<br>create web radio/tv<br>Radio Swiss Jazz                   |                                             | Ib-stream10.streaming.init7.net:80/2/rsj<br><b>L28</b> |
|                                                                           |                                             |                                                        |

*Illustrazione 42:* 

# <span id="page-37-0"></span>**SINCRONIZZARE I PLAYER AUDIO/VIDEO**

I player audio e video di Play\*comm™ possono essere **sincronizzati** semplicemente connettendo più prodotti Play\*comm™ alla stessa **rete Lan**.

E' necessario **precaricare** i contenuti che si desidera sincronizzare sui differenti prodotti Play\*comm™ e successivamente identificare quale dei dispositivi utilizzare come **master** della sincronizzazione.

Sul dispositivo master è necessario configurare gli **indirizzi IP** e le **password** di accesso dei Play\*comm™ che si desidera sincronizzare, compreso il medesimo Play\*comm™ master (127.0.0.1) e selezionare nel caso si voglia mantenere la sincronizzare simultaneamente sia del player audio che di quello video l'opzione **sync both** (vedi pag. [49](#page-48-1) per maggiori informazioni).

Infine per avviare la sincronizzazione è sufficiente premere il bottone **play sync** presente nella pulsantiera del player audio piuttosto che in quella del player video. Anche in questo caso volendo sincronizzare sia il player audio che quello video simultaneamente è sufficiente selezionare l'opzione **sync both** presente nella medesima pulsantiera (vedi pag. [29](#page-28-0) o pag. [34\)](#page-33-0).

# <span id="page-38-1"></span>**COME GESTIRE I CONTENUTI**

# <span id="page-38-0"></span>*Upload*

<span id="page-38-2"></span>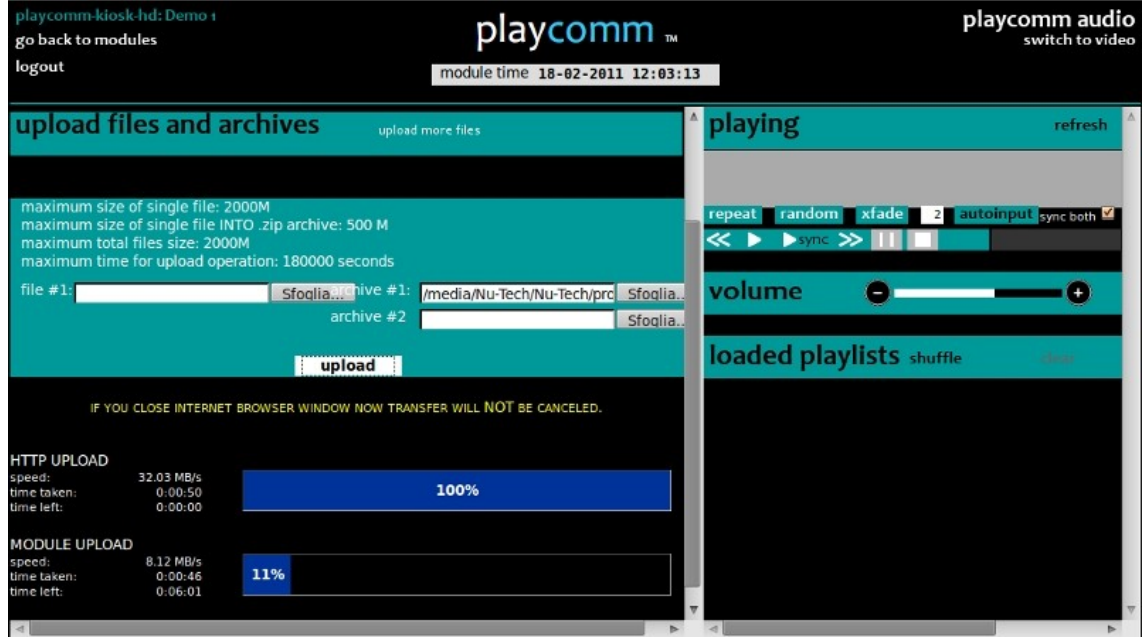

*Illustrazione 43:* 

Premendo il tasto **upload** presente nelle differenti sezioni Audio, Video, Html, Content Builder dell'interfaccia web di Play\*comm™ è possibile caricare files e archivi di files rispettivamente nelle cartelle dedicate alle **sezioni stesse**. L'utilizzo dell'interfaccia web limita la dimensione massima del file caricabile (2GB).

Possono essere caricati sia archivi **zip** che archivi di tipo **tar.gz**, la decompressione degli archivi viene gestita automaticamente da Play\*comm™.

Nel caso di archivi Zip Play\*comm™ è in grado di gestire archivi contenenti files la cui dimensione singola non può superare i 500MB.

In alternativa è possibile utilizzare una qualsiasi applicazione software che funga da client FTP, utilizzando i seguenti dati di accesso:

- Indirizzo IP del dispositivo
- User/Password

# <span id="page-39-1"></span><span id="page-39-0"></span>*Usb*

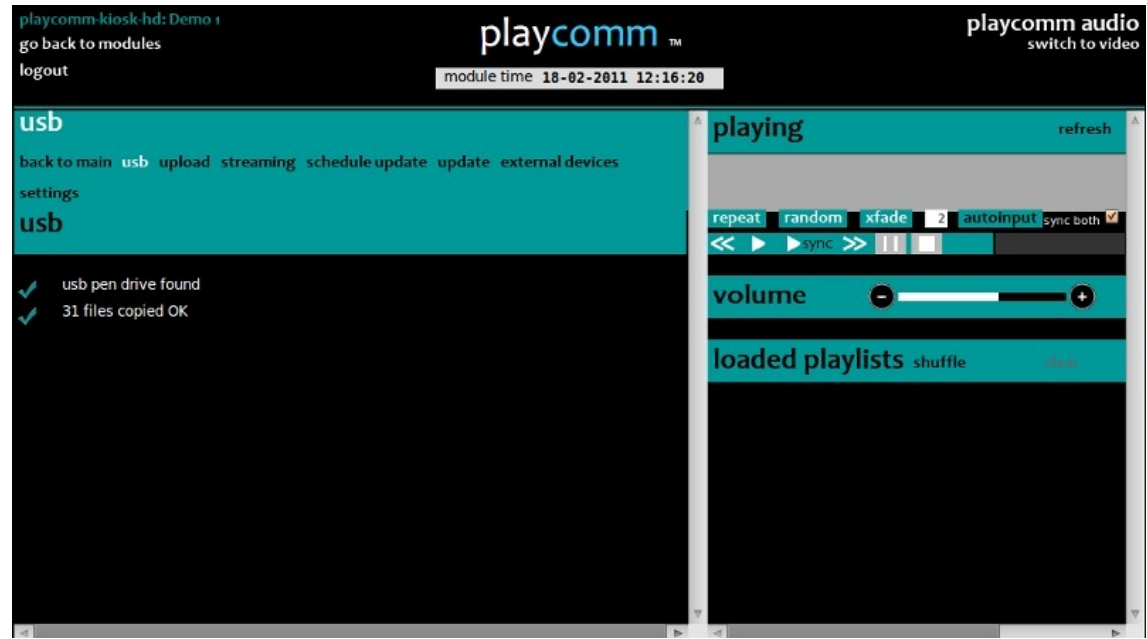

*Illustrazione 44:* 

Premendo il tasto **usb** presente nelle differenti sezioni Audio, Video, Html, Content Builder dell'interfaccia web di Play\*comm™ è possibile avviare la copia dei files dalla chiavetta usb rispettivamente alle cartelle dedicate alle **sezioni stesse**.

Alternativamente è anche possibile trasferire files dalla chiavetta **usb**, senza utilizzare l'interfaccia web di Play\*comm™, è sufficiente aver attivato precedentemente l'opzione **automatic usb load** presente nelle server settings (vedi pag. [51\)](#page-50-0).

In questo modo Play\*comm™ **automaticamente** pochi secondi dopo l'inserimento della chiavetta usb, copierà i contenuti nelle sezioni corrispondenti al tipo di files.

I files devono essere caricati sulla chiavetta mediante il sw gratuito **PlaycommUsb** (compatibile con sistema operativo Windows), scaricabile al seguente indirizzo web:

<http://www.nu-tech.it/download/PlaycommUsb-1.0-Setup.exe>

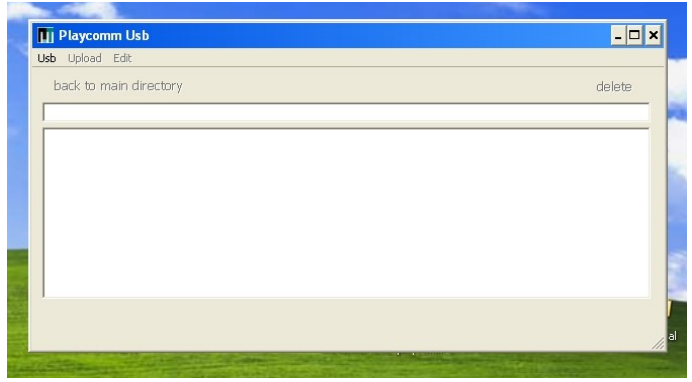

*Illustrazione 45:* 

Alternativamente è possibile ricreare manualmente sulla penna usb l'albero delle cartelle, in cui copiare i files multimediali, nel seguente modo, a partire dalla cartella radice:

audio

video

html

cbuilder/image

cbuilder/text

cbuilder/pdf

cbuilder/background

È infine necessario abilitare la penna usb ricopiando un file di protezione da richiedere al nostro indirizzo di supporto: support@playcomm.it

### <span id="page-40-0"></span>*Rsync server*

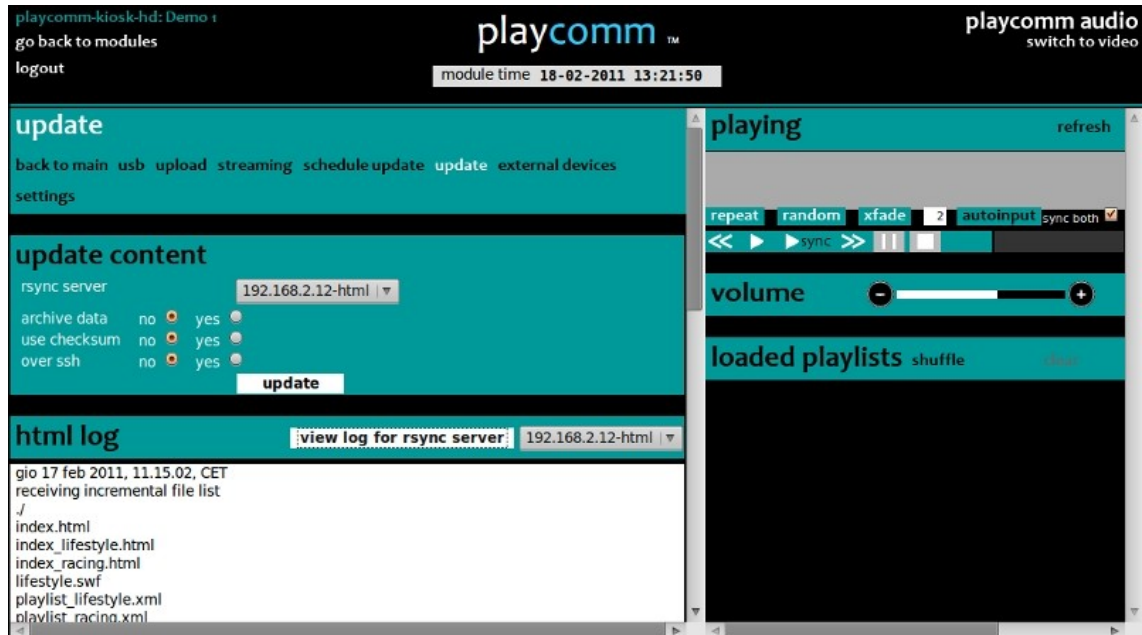

*Illustrazione 46:* 

Premendo il pulsante **update** si accede alla pagina dell'interfaccia web di Play\*comm™ che permette di sincronizzare i contenuti della sezione associata all'rsync server selezionato con quelli presenti sull'rsync server medesimo.

E' possibile scegliere i seguenti parametri nell'operazione di sincronizzazione:

• **archive data**: che permette di archiviare i dati prima della trasmissione via internet.

- **use checksum**: che permette di eseguire la sincronizzazione sulla base del checksum invece che sulla data/ora del file.
- **over ssh**: che permette di eseguire la sincronizzazione con un rsync server over ssh.

Per poter aggiungere, modificare, cancellare rsync server vedi pag. [49.](#page-48-0)

Il log delle sincronizzazioni è consultabile premendo il bottone **view log for rsync server** e selezionando l'rsync server desiderato.

E' anche possibile programmare temporalmente la sincronizzazione dei contenuti premendo il pulsante **schedule update** ed accedendo ad un apposita pagina in cui è specificabile l'rysnc server con cui effettuare la programmazione, la data/ora di avvio e il tempo in minuti dopo cui viene ripetuta la sincronizzazione.

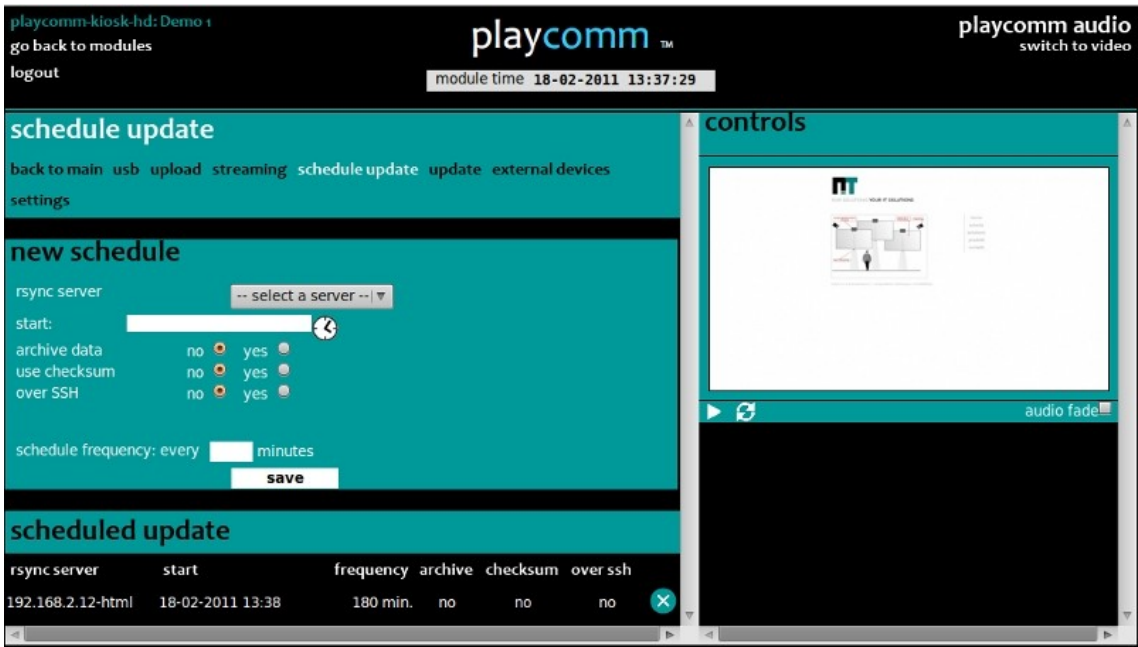

*Illustrazione 47:* 

Per maggiori informazioni riguardanti la programmazione temporale delle sincronizzazioni vedi pag. [43.](#page-42-0)

# <span id="page-42-0"></span>**COME PROGRAMMARE I CONTENUTI**

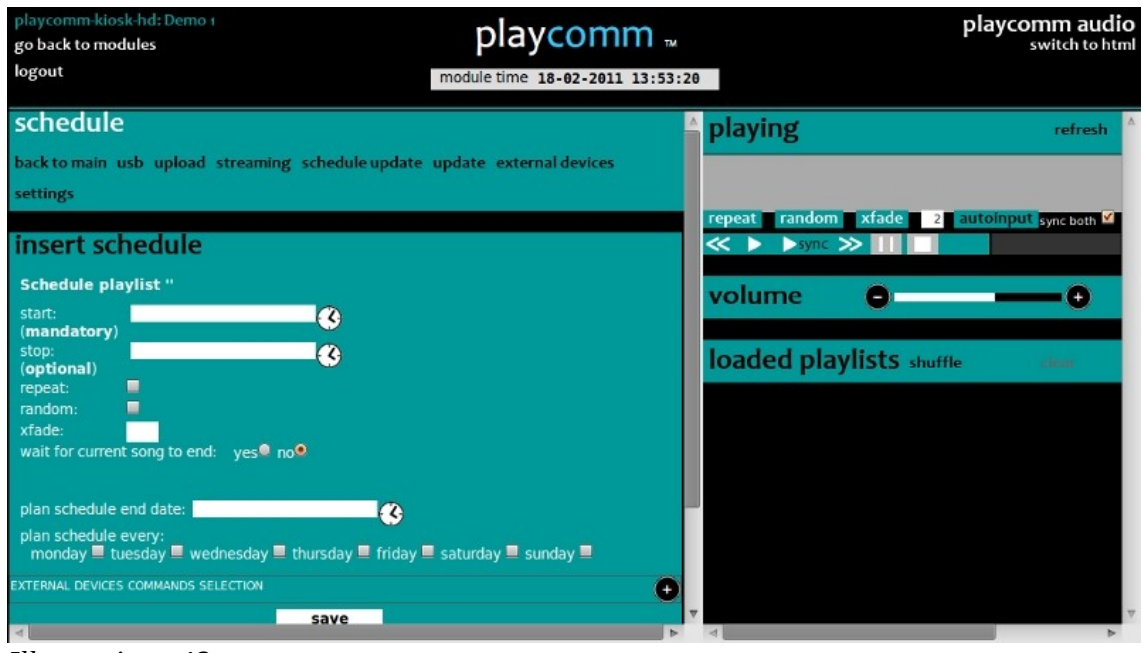

*Illustrazione 48:* 

E' possibile programmare nel tempo l'esecuzione delle seguenti operazioni:

- riproduzione di playlist **audio**
- riproduzione di playlist **video**
- riproduzione di **layout** generati con content builder
- invio di comandi telnet/rs232

E' sufficiente premere sull'icona a forma di **orologio** presente nelle rispettive sezioni dell'interfaccia web di Play\*comm™.

• riproduzione di contenuti html

E' sufficiente premere sul bottone **schedule play** presente nella sezione del player html.

L'inserimento della programmazione avviene specificando i seguenti campi:

- **start**: data e ora di **avvio** della riproduzione, premendo sull'icona a forma di orologio, si ha accesso ad un calendario con cui è possibile inserire data e ora
- **stop**: data e ora di **blocco** della riproduzione, premendo sull'icona a forma di orologio, si ha accesso ad un calendario con cui è possibile inserire data e ora

• **plan schedule end date**: data e ora entro la quale **ripetere** la programmazione secondo la pianificazione dei giorni specificati alla voce successiva **plan schedule every**

| ?                                    | February, 2011 |    |       |                         | ×  |    |     |
|--------------------------------------|----------------|----|-------|-------------------------|----|----|-----|
| $\propto$                            | $\epsilon$     |    | Today |                         |    |    | 30  |
| wk                                   |                |    |       | Sun Mon Tue Wed Thu Fri |    |    | Sat |
| 4                                    |                |    | 1     | $\overline{2}$          | з  | 4  | 5   |
| 5                                    | 6              |    | 8     | 9                       | 10 | 11 | 12  |
| 6                                    | 13             | 14 | 15    | 16                      | 17 | 18 | 19  |
| $\overline{7}$                       | 20             | 21 |       | 22 23 24                |    | 25 | 26  |
| 8                                    | 27             | 28 |       |                         |    |    |     |
|                                      | Time:          |    | 14    | : 05                    |    |    |     |
| Select date                          |                |    |       |                         |    |    |     |
| ---<br>٠<br>$\overline{\phantom{a}}$ |                |    |       |                         |    |    |     |

*Illustrazione 49:* 

E' possibile spostare indietro ore e minuti del calendario, cliccando sulla parte dell'ora interessata tenendo premuto il tasto shift, mentre è sufficiente cliccare senza utilizzo della tastiera per lo spostamento in avanti

• **plan schedule every**: giorni della settimana in cui ripetere la programmazione

E' possibile aggiungere l'invio di comandi Telnet/Rs232 a dispositivi esterni in corrispondenza della riproduzione di contenuti, scegliendo il comando desiderato all'interno della programmazione della riproduzione specifica. E' sufficiente selezionare se abbinare l'invio del comando all'avvio (**start**) o al blocco (**stop**) della riproduzione medesima.

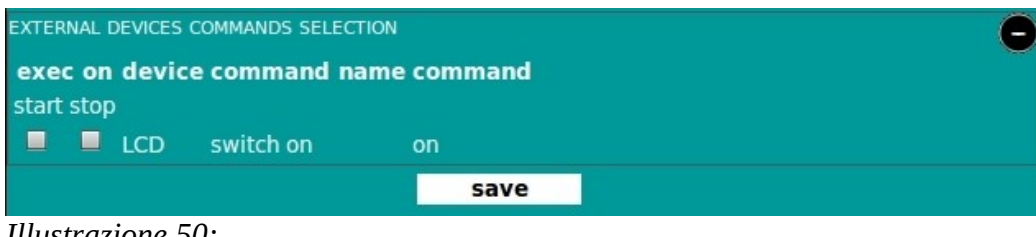

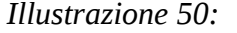

Per avere maggiori informazioni sull'aggiunta, modifica,cancellazione di dispositivi esterni e relativi comandi Telnet/Rs232 vedi pag[.45.](#page-44-0)

E' anche possibile pianificare l'intera programmazione di un anno su più anni successivi utilizzando il pulsante **clone** dopa aver specificato l'anno da copiare e l'intervallo in anni su cui effettuare la copia.

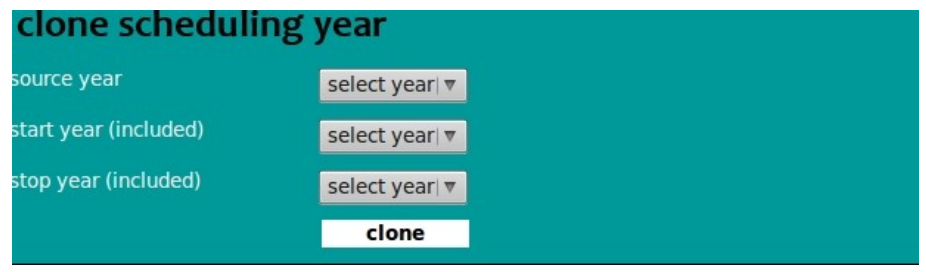

*Illustrazione 51:* 

# <span id="page-44-0"></span>**COME GESTIRE DISPOSITIVI ESTERNI VIA TELNET/RS232**

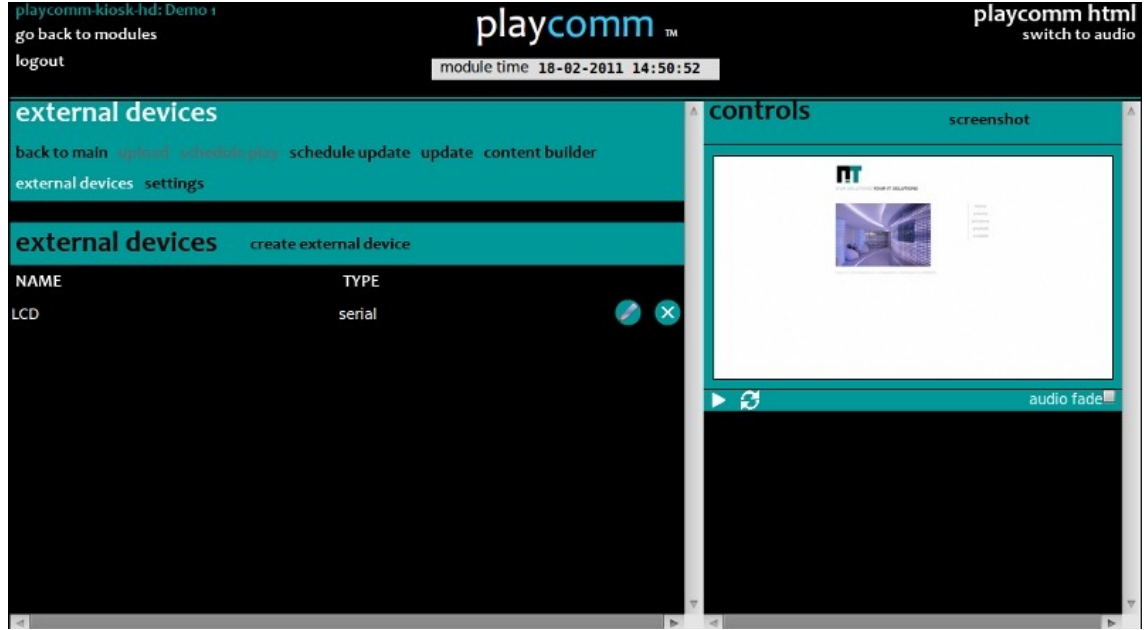

*Illustrazione 52:* 

Si accede alla pagina di gestione dei dispositivi esterni premendo il bottone **external devices**. Da questa pagina si possono aggiungere nuovi dispositivi premendo il pulsante create external device che apre una form in cui è necessario specificare se si tratta di un dispositivo di tipo seriale o ethernet ed il nome dello stesso.

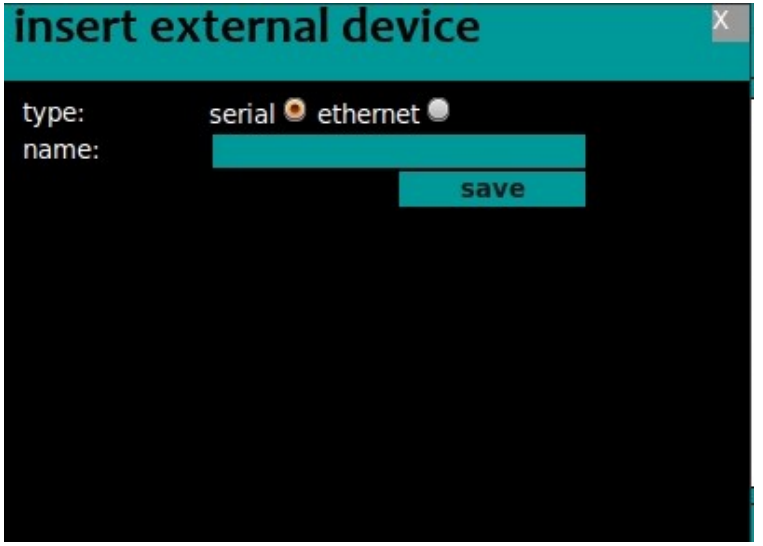

*Illustrazione 53:* 

E' possibile **aggiungere comandi** a ciascun dispositivo precedentemente inserito, cliccando sul dispositivo stesso, si ha accesso ad una pagina in cui premendo il bottone **create command** si apre la form per l'inserimento del comando.

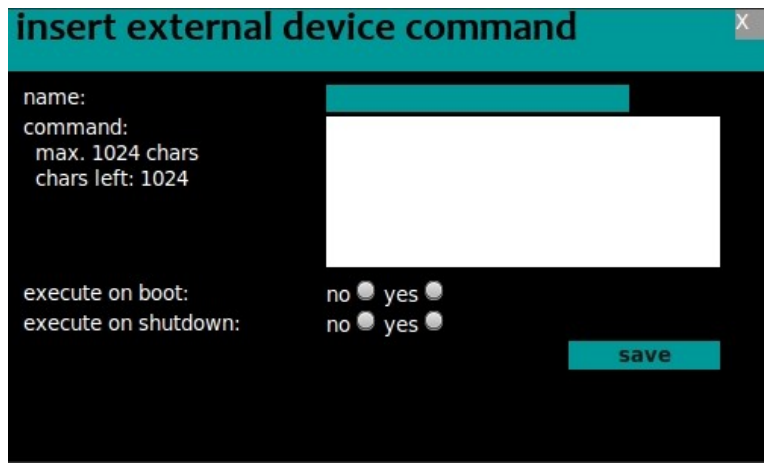

*Illustrazione 54:* 

E' necessario inserire il nome identificativo del comando (**name**), la stringa di comando (**command**) e le opzioni con cui specificare se eseguire il comando all'avvio (**execute on boot**) o allo spegnimento (**execute on shutdown**) di Play\*comm™.

| playcomm-kiosk-hd: Demo 1<br>go back to modules<br>logout |                                                                              | playcomm<br>module time 18-02-2011 14:46:34 | playcomm htm<br>switch to audio                                                                                            |
|-----------------------------------------------------------|------------------------------------------------------------------------------|---------------------------------------------|----------------------------------------------------------------------------------------------------|
| external devices                                          |                                                                              | <b>A</b> controls                           | screenshot                                                                                                    |
| external devices settings                                 | back to main applicant schmitter play schedule update update content builder |                                             | ш<br><b>FILA-T SOUTONS</b>                                                                                                 |
| current device: back to devices                           |                                                                              |                                             | $\frac{1}{2} \left( \frac{1}{2} \right) \left( \frac{1}{2} \right) \left( \frac{1}{2} \right)$<br>son in<br><b>Service</b> |
|                                                           | external device commands                                                     | create command                              |                                                                                                    |
| <b>NAME</b>                                               | COMMAND                                                                      |                                             |                                                                                                    |
| switch on                                                 | 6f6e                                                                         | ø<br>▶                                      | audio fade <sup>■</sup>                                                                                                    |
|                                                           |                                                                              |                                             | . .                                                                                                    |

*Illustrazione 55:* 

# <span id="page-46-2"></span>**COME GESTIRE PLAYCOMM VIA RS232/TELNET**

Play\*comm™ può essere comandato da remoto mediante comandi Telnet da un altro dispositivo presente sulla sua stessa rete ethernet o mediante comandi Rs232 mediante un dispositivo collegato via seriale all'ingresso seriale del dispositivo hardware su cui è installato.

La lista dei comandi Telnet ed Rs232 disponibili è riportata in appendice A (vedi pag. [59\)](#page-58-0) e B (vedi pag. [61\)](#page-60-0) rispettivamente del presente manuale.

# <span id="page-46-1"></span>**CONFIGURAZIONI**

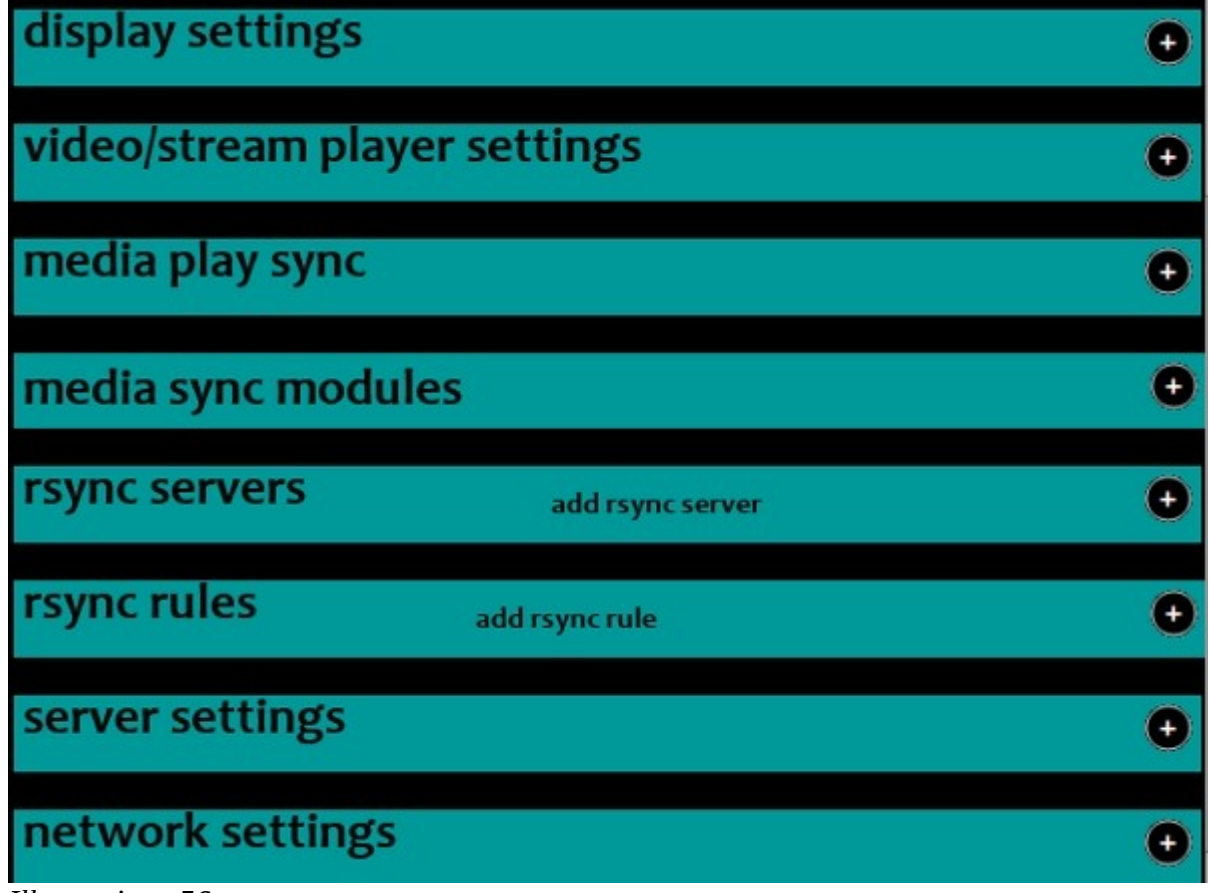

*Illustrazione 56:* 

# <span id="page-46-0"></span>*Configurazione dello schermo*

Alla voce **settings/display settings** è possibile configurare la **risoluzione** video desiderata, sulla base delle risoluzioni video rese disponibili dallo schermo utilizzato.

E' possibile attivare l'uscita video quando non è stato collegato alcuno schermo a Play\*comm™, attivando l'opzione **force video**.

E' possibile **ruotare** il video generato, selezionando una delle opzioni **video rotation**: **no rotation, 90°, 180°, 270°**; l'angolo di rotazione è applicato in senso orario.

Per poter rendere effettive le modifiche è necessario applicare la modifica premendo il pulsante **Apply Changes**.

In caso di schermo scollegato o nell'impossibilità di ricevere informazioni sulle risoluzioni rese disponibili dallo schermo utilizzato viene visualizzato il seguente messaggio:

"No display is plugged or unavailable EDID data".

In caso di uscita video non funzionante viene alternativamente visualizzato il seguente messaggio:

"Graphic server is down."

Se non vengono visualizzati messaggi, significa che l'uscita video è correttamente funzionante.

# <span id="page-47-0"></span>*Configurazione del player video e streaming*

Alla voce **settings/video/stream player settings** sono presenti alcuni parametri per la regolazione e messa a punto del player video e in streaming.

E' possibile:

- attivare, disattivare **l'audio** associato al player (video/streaming), selezionando la voce **enable audio**.
- **ridimensionare a tutto schermo** il flusso video, selezionando la voce **fit to screen**.
- attivare, disattivare la riproduzione di audio surround 5.1 associato al player (video/streaming), selezionando la voce **surround 5.1** (disponibile solo su Play\*comm™ Gold HD)
- attivare, disattivare la riproduzione di audio **surround 5.1** sull'uscita audio ottica digitale **spdif** associato al player (video/streaming), selezionando la voce **spdif** (disponibile solo su Play\*comm™ Gold HD)
- **ridimensionare** il flusso video alla **proporzione** desiderata selezionando una delle opzioni presenti alla voce **screen aspect ratio**: **keep original, 5:4, 4:3, 16:10, 16:9, 9:5**
- ruotare il flusso video riprodotto, mantenendo le proporzioni desiderate selezionando una delle opzioni presenti alla voce **video rotation**: **no rotation, 90°, 180°, 270°**
- attivare, disattivare il filtro di **deinterlacciamento**, utile quando si riproducono contenuti video **interlacciati** al fine di migliorare la qualità video, selezionando una delle opzioni presenti alla voce **deinterlace**: **none, discard, blend, mean, linear, x**

• effettuare regolazioni su alcuni comuni **fltri** (contrasto, luminosità, tonalità, saturazione, gamma) selezionando alla voce **video filters,** l'impostazione **manual** e regolando la barra di scorrimento corrispondente ai 5 filtri (**contrast, brightness, hue, saturation, gamma**); in alternativa attivando l'impostazione **automatic**, i livelli vengono regolati **automaticamente** dalla macchina.

Per poter rendere effettive le modifiche è necessario applicare la modifica premendo il pulsante **Apply Changes**.

# <span id="page-48-1"></span>*Configurazione della sincronizzazione di più player audio e video:*

E' possibile sincronizzare i flussi video generati da più moduli Play\*comm™, utilizzando uno dei moduli come macchina **master** e i restanti come **slave**. La macchina master si occuperà di generare ed inviare il sincronismo alle macchine slave, così da mantenere sincronizzati i flussi video riprodotti su tutti i moduli.

E' necessario attivare il modulo master selezionando l'opzione **master** presente alla voce **settings/media play sync**.

E' possibile aggiungere gli indirizzi IP e la password di accesso dei moduli Play\*comm™ che si vogliono sincronizzare, inserendoli alle voci **module ip address** e **module password** presenti sotto la voce **settings/media play sync**.

La lista dei moduli è elencata alla voce successiva **settings/video sync modules**.

E' necessario inserire anche l'indirizzo IP del modulo master (127.0.0.1).

Per poter rendere effettive le modifiche è necessario applicare la modifica premendo il pulsante **Apply Changes**.

# <span id="page-48-0"></span>*Configurazione dei server Rsync*

E' possibile aggiungere differenti server Rsync da cui sincronizzare files e directories per le seguenti tipologie di contenuti di destinazione:

- html
- video
- audio
- image
- background
- text

Per aggiungere un nuovo server Rsync con cui effettuare la sincronizzazione è necessario premere il pulsante **add rsync server**, presente alla voce **settings/rsync servers**; viene aperta una form per l'inserimento dei dati relativi al server; è necessario quindi inserire i seguenti dati:

### **ip address**:

indirizzo IP del server con cui si effettua la sincronizzazione

### **module name**:

nome del modulo Rsync con cui effettuare la sincronizzazione, se si preferisce utilizzare un percorso esplicito è possibile specificarlo anticipando la stringa con il carattere speciale **/**

### **destination**:

directory su cui effettuare la destinazione

#### **use username and password**:

opzione per poter scegliere di utilizzare utente e password

#### **username**:

nome utente

#### **password**:

password di protezione

#### **autofilter**:

filtro automatico utile quando si vuole evitare la sincronizzazione di files attualmente utilizzati dal sistema (non è necessario utilizzare questa opzione quando è attivata la modalità autoinput per quella tipologia di contenuti di destinazione)

Per poter rendere effettive le modifiche è necessario applicare la modifica premendo il pulsante **Save**.

E' possibile inserire un singolo rsync server per ciascuna tipologia di contenuto.

### <span id="page-49-0"></span>*Configurazione delle regole/filtri Rsync*

E' possibile aggiungere manualmente delle regole per escludere particolari files o directories dalla sincronizzazione. E' sufficiente premere il bottone **add rsync rule** presente alla voce **settings/rsync rules** per attivare la form utile all'inserimento della nuova regola. Sono richiesti i seguenti dati:

#### **rsync server**:

è selezionabile un rsync server tra quelli precedentemente inseriti

#### **rule name**:

nome utile ad identificare la regola

### **dir relative path**:

percorso della directory all'interno della quale si vogliono escludere o includere files, relativo alla directory di sincronizzazione

### **don't exclude?**:

opzione per includere i files/directories elencati nella stringa **don't exclude**

### **don't exclude string**:

stringa contenente i files/directories da includere

#### **exclude?**:

opzione per escludere i files/directories elencati nella stringa **exclude**

#### **exclude string**:

stringa contenente i files/directories da escludere

Per poter rendere effettive le modifiche è necessario applicare la modifica premendo il pulsante **Save**.

### <span id="page-50-0"></span>*Configurazioni generali*

Un elenco di differenti configurazioni generali è gestibile alla voce **settings/server settings**:

E' possibile modificare la **modalità di funzionamento** del player visuale, tra modalità **video** e **html**, selezionando una delle due tipologie di player alla voce **player type**. Le modalità video e html sono disponibili nei prodotti Gold e Gold HD; per i prodotti Kiosk, è disponibile una terza tipologia di funzionamento **calibrate touchscreen**, che permette la calibrazione di superfici touchscreen.

E' possibile attivare un limitatore sui flussi di rete entranti, utile se si verificassero difficoltà in riproduzione durante l' upload contemporaneo di files, è sufficiente attivare l'opzione **bandwidth throttling**.

E' anche possibile trasferire contenuti multimediali senza l'ausilio del computer, mediante **chiave USB**, su cui sono stati precedentemente caricati i propri contenuti, usando l'apposito software gratuito **[PlaycommUsb](http://nu-tech.it/download/PlaycommUsb-1.0-Setup.exe)** e attivando l'opzione **auto usb load**.

Con tale opzione attivata, sarà sufficiente inserire negli appositi slot USB di Play\*comm™, la chiave USB con in contenuti per trasferirli automaticamente a bordo; ultimato il trasferimento Play\*comm™ comunicherà il termine con un segnale acustico.

E' possibile disattivare/attivare la visualizzazione del puntatore deselezionando/ selezionando l'opzione **hide cursor**.

Per attivare lo spegnimento automatico giornaliero del dispositivo è necessario inserire l'ora (**hh**) e il minuto (**mm**) dell'orario desiderato alla voce **schedule shutdown**.

Per poter rendere effettive le modifiche è necessario applicare la modifica premendo il pulsante **Save**.

### <span id="page-51-0"></span>*Configurazione della rete*

La configurazione della rete Play\*comm™ è gestibile alla voce **settings/network settings**.

E' utile prendere nota del **network mac address**, campo di sola lettura, così da poter identificare univocamente il prodotto, in tutti i casi fosse necessario, comprese eventuali comunicazioni con l'assistenza post vendità.

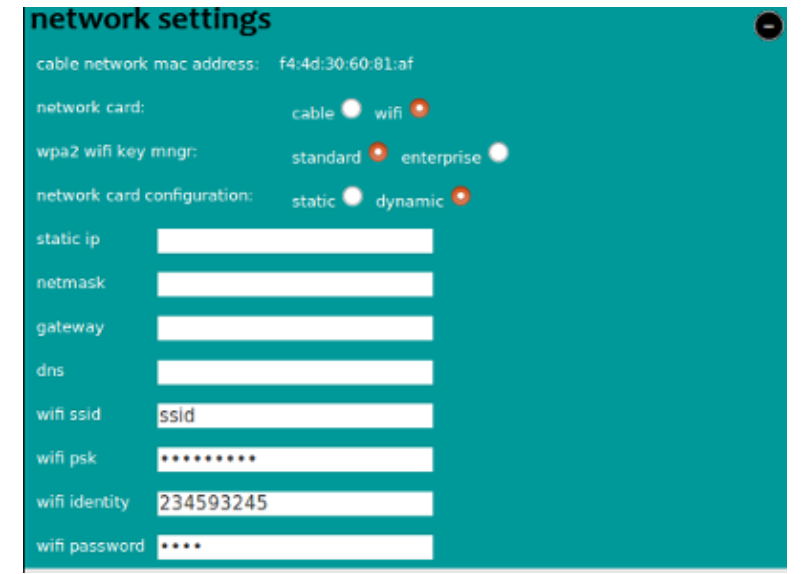

Il software Play\*comm permette la configurazione sia dei parametri di rete della scheda **Ethernet** che **Wif**.

E' possibile impostare staticamente l'indirizzo IP di Play\*comm™ e il gateway per l'accesso ad internet, attivando l'opzione **network card configuration static** e modificando i campi **static ip**, **netmask, gateway** e **dns**. Per impostare l'indirizzo dinamicamente mediante DHCP Server esterno è sufficiente attivare l'opzione **network card configuration dynamic**.

*Illustrazione 57*

In caso di configurazione Wifi è supportato come Wifi Key Manager il protocollo **WPA2** sia in modalità **standard** che **enterprise**.

Per poter rendere effettive le modifiche è necessario applicare la modifica premendo il pulsante **Save**.

La configurazione della rete non è disponibile se si accede al modulo mediante servizio web Central, per evitare errate configurazioni a distanza che possono inficiare la raggiungibilità del prodotto stesso.

# <span id="page-53-0"></span>**NOTE DI UTILIZZO**

Il prodotto dev'essere acceso e spento usando gli appositi comandi di accensione e spegnimento, forzare lo spegnimento può provocare danneggiamenti. Nu-Tech Sas non è responsabile in caso di cattivo utilizzo del prodotto.

Play\*comm™ è compatibile con i profili standard POPAI S1-S12 e i porifli estesi E1-E12.

Il Player Audio supporta i seguenti files:

MP3, Ogg Vorbis, FLAC, MP4/AAC, Mod, Musepack, WAV (solo se codificati PCM)

e tag/metadata:

ID3 (id3v1 and id3v2), MP3s, FLACs, AACs, Vorbis (Oggs and FLACs), apev2 (musepack), MP4 (MP4/AACs)

Il player video supporta i seguenti files:

MPEG-1/2, DIVX (1/2/3), MPEG-4 ASP, DivX 4,5,6, XviD, 3ivX D4, H.261, H.263/H.263i, H.264, MPEG-4 AVC, Cinepak, Theora, Dirac/VC-2, MJPEG (A/B), WMV 1/2, WMV 3 / WMV-9 / VC-1, Sorenson 1/3 (Quicktime), DV, On2 VP3/VP5/VP6, IV32, IV41, IV51, Real Video ½ ¾, Animation without Alpha Channel,H.265

La risoluzione massima supportata dipende dal dispositivo hardware su cui il software Play\*comm viene installato.

# <span id="page-54-0"></span>**DISCLAIMER**

THE SPECIFICATIONS AND INFORMATION REGARDING THE PRODUCTS IN THIS MANUAL ARE SUBJECT TO CHANGE WITHOUT NOTICE. ALL STATEMENTS, INFORMATION, AND RECOMMENDATIONS IN THIS MANUAL ARE BELIEVED TO BE ACCURATE BUT ARE PRESENTED WITHOUT WARRANTY OF ANY KIND, EXPRESS OR IMPLIED. USERS MUST TAKE FULL RESPONSIBILITY FOR THEIR APPLICATION OF ANY PRODUCTS. THE SOFTWARE LICENSE AND LIMITED WARRANTY FOR THE ACCOMPANYING PRODUCT ARE SET FORTH IN THE INFORMATION PACKET THAT IS SHIPPED WITH THE PRODUCT AND ARE INCORPORATED HEREIN BY THIS REFERENCE. IF YOU ARE UNABLE TO LOCATE THE SOFTWARE LICENSE OR LIMITED WARRANTY, CONTACT YOUR NU-TECH S.A.S. REPRESENTATIVE FOR A COPY.

NOTWITHSTANDING ANY OTHER WARRANTY HEREIN, ALL DOCUMENT FILES AND SOFTWARE OF THESE SUPPLIERS ARE PROVIDED "AS IS" WITH ALL FAULTS. NU-TECH S.A.S. DISCLAIMS ALL WARRANTIES, EXPRESSED OR IMPLIED, INCLUDING, WITHOUT LIMITATION, THOSE OF MERCHANTABILITY, FITNESS FOR A PARTICULAR PURPOSE AND NONINFRINGEMENT OR ARISING FROM A COURSE OF DEALING, USAGE, OR TRADE PRACTICE.

IN NO EVENT SHALL NU-TECH S.A.S. OR ITS SUPPLIERS BE LIABLE FOR ANY INDIRECT, SPECIAL, CONSEQUENTIAL, OR INCIDENTAL DAMAGES, INCLUDING, WITHOUT LIMITATION, LOST PROFITS OR LOSS OR DAMAGE TO DATA ARISING OUT OF THE USE OR INABILITY TO USE THIS MANUAL, EVEN IF NU-TECH S.A.S. OR ITS SUPPLIERS HAVE BEEN ADVISED OF THE POSSIBILITY OF SUCH DAMAGES.

® Nu-Tech S.a.s. - 2017 Play\*comm™ User Manual V1.7

©2007-2017 NU-TECH S.A.S. S.A. All rights reserved.

"Nu-Tech S.a.s." and "Play\*comm™" are registered trademarks, and all logo and graphic designs are trademarks of Nu-Tech S.a.s. Other product and company names appearing in Nu-Tech S.a.s. products and materials are used for identification purposes only and may be trademarks or registered trademarks of their respective companies. Registered and unregistered trademarks used in any Nu-Tech S.a.s. products and materials are the exclusive property of their respective owners.

# <span id="page-55-0"></span>**END-USER SOFTWARE LICENSE AGREEMENT**

# IMPORTANT

YOU SHOULD CAREFULLY READ THE FOLLOWING TERMS, CONDITIONS AND RESTRICTIONS BEFORE INSTALLATION AND USE OF ANY SOFTWARE PROGRAMS PROVIDED BY NU-TECH S.A.S. OPENING THE SEALED SOFTWARE PACKAGE AND/OR INSTALLATION OR USE OF SUCH SOFTWARE PROGRAMS SHALL BE DEEMED TO CONFIRM YOUR ACCEPTANCE OF THESE TERMS, CONDITIONS AND RESTRICTIONS.

This License Agreement (this "Agreement") is a legal agreement between you and Nu-Tech S.a.s. di De Michele Marco & C., an Italian corporation ("Nu-Tech") for the accompanying software, associated media, printed materials, audiovisual content, and "online" or electronic documentation (collectively, the "Product"). By installing or using the Product, you agree to be bound by the terms of this Agreement. If you do not agree to all of the terms of this agreement, de-install all copies of the Product from your computer and return all Product materials to your distributor or Nu-Tech for a refund of any license fees paid.

# LICENSE:

The Product includes software modules that are distributed under their specific license: all these license agreements are distributed within the Product. The following license terms apply on the entire Product except for its parts covered by the aforementioned licenses.

The Product is licensed, not sold. The Product is protected by copyright law and international copyright treaty provisions, as well as other intellectual property laws and treaties. You must not allow copies of the Product or any part of it to be made or distributed to anyone else. You may make backup copies of the software for archival purposes only.

Nu-Tech grants to you a non-exclusive, non-sublicensable, license to use the Product for your own use, only on a single computer, on which the Product is installed by Nu-Tech, before the Product is delivered to you.

The Product can be installed only by Nu-Tech.

The license is only valid for that single computer on which the Product is installed.

The Product in source code form is confidential and Nu-Tech protected trade secret and you may not attempt to reverse engineer, decompile, disassemble or otherwise decipher any portion of the Product. Reproduction and/or redistribution of any portion of the Product is specifically prohibited in the absence of a separate written agreement with Nu-Tech.

All video, audio, and other content accessed through the Product is the property of the applicable content owner and may be protected by applicable copyright law. This Agreement gives you no rights to such content.

If you use the Product to create or distribute audio, video, or other content, Nu-Tech is not responsible for such content, and you are solely responsible, for the property rights, legality, and regulation of all such content, including but not limited to issues of copyright ownership and obscenity regulation worldwide.

Nu-Tech retains all ownership and intellectual property rights in and to the Product. You agree to abide by the copyright law and all other applicable laws of Italy, including those relating to Italy export controls. You agree not to ship or re-export any portion of the Product to any destination to which it could not lawfully have been exported originally under those export controls.

Nu-Tech may terminate this Agreement at any time by delivering notice to you, and you may terminate this Agreement at any time by removing all copies of the Product from your computer and destroying all Product materials. This Agreement is personal to you and you agree not to assign your rights under it. This Agreement shall be governed by and construed in accordance with the laws of Italy relating to intellectual property in general, and to copyrights, patents, and trademarks in particular. You agree to submit all disputes to the exclusive jurisdiction of courts or tribunals located within the territorial boundaries of Italy.

# <span id="page-57-0"></span>**LIMITED WARRANTY**

THE PRODUCT IS PROVIDED WITHOUT ANY OTHER EXPRESS OR IMPLIED WARRANTIES, INCLUDING WITHOUT LIMITATION WARRANTIES OF MERCHANTABILITY OR FITNESS FOR A PARTICULAR PURPOSE.

NU-TECH. SHALL NOT BE LIABLE: (A) FOR INCIDENTAL, CONSEQUENTIAL, SPECIAL, OR INDIRECT DAMAGES OF ANY SORT WHATSOEVER, WHETHER ARISING IN TORT, CONTRACT, OR OTHERWISE (INCLUDING WITHOUT LIMITATION DAMAGES FOR LOSS OF BUSINESS PROFITS, REVENUES, OR INFORMATION, OR FOR BUSINESS INTERRUPTION) RESULTING FROM YOUR USE OF THE PRODUCT OR YOUR INABILITY TO USE THE PRODUCT, EVEN IF Nu-Tech HAS BEEN INFORMED OF THE POSSIBILITY OF SUCH DAMAGES; OR (B) FOR ANY CLAIM BY ANY PARTY OTHER THAN YOU. IN NO EVENT SHALL NU-TECH LIABILITY TO YOU EXCEED THE AMOUNT YOU ORIGINALLY PAID FOR THE PRODUCT. THIS LIMITATION OF LIABILITY SHALL NOT APPLY TO LIABILITY FOR DEATH OR PERSONAL INJURY TO THE EXTENT APPLICABLE LAW PROHIBITS SUCH LIMITATION. SOME STATES AND JURISDICTIONS DO NOT ALLOW THE EXCLUSION OR LIMITATION OF INCIDENTAL OR CONSEQUENTIAL DAMAGES, SO THE ABOVE LIMITATION AND EXCLUSION MAY NOT APPLY TO YOU.

Nu-Tech entire liability and your exclusive remedy shall be, at Nu-Tech option, either (a) return of the price paid or (b) repair or replacement of the software. This Limited Warranty is void if failure of the software has resulted from abuse, or misapplication. Any replacement software will be warranted for the remainder of the original warranty period or 30 days, whichever is longer. Neither these remedies nor any product support services offered by Nu-Tech are available without proof of purchase from an authorized source.

# <span id="page-58-0"></span>**APPENDIX A – LISTA COMANDI TELNET**

Player Audio:

**stop** (port 6600)

ferma la riproduzione del player audio

**play** (port 6600)

attiva la riproduzione della playlist audio corrente nel caso in cui il player audio sia fermo

**audio-play** <file-name> <loop> <force play> (port 6600)

attiva la riproduzione di uno specifico file audio, attivando o meno la ripetizione ciclica della riproduzione e permettendo di forzare la riproduzione anche quando il player audio non è fermo.

Player Video:

**control playlist stop** (port 4212)

ferma la riproduzione del player video

**control playlist play** (port 4212)

attiva la riproduzione della playlist video corrente nel caso in cui il player video sia fermo

**video-play** <file-name> <loop> <force play> (port 6600)

attiva la riproduzione di uno specifico file video, attivando o meno la ripetizione ciclica della riproduzione e permettendo di forzare la riproduzione anche quando il player video non è fermo.

Media Sync:

**media-sync** <audio/video> <sync both> <playlist index> (port 6600)

attiva la riproduzione della playlist audio ovideo in modo sincronizzato su più prodotti Play\*comm™

Player Html:

**html-stop** (port 6600)

ferma la riproduzione del player html

**html-play 0** (port 6600)

attiva la riproduzione del player html

Player Html - Content Builder:

**html-stop** (port 6600)

ferma al riproduzione del player html (in caso di utilizzo del content builder)

Play\*comm™ Manuale v 1.7.0 | www.nu-tech.it

### **html-play 1** (port 6600)

attiva la riproduzione del player html (in caso di utilizzo del content builder)

**cbuilder-video-play** <video-object-name> <file-name> <loop option> <force play> (port 6600)

riproduce un determinato file video appartenente ad uno specifico oggetto video, abilitando e disabilitando l'opzione di riproduzione ciclica e permettendo di forzare la riproduzione anche quando il player video non è fermo.

**cbuilder-vplay** <video-object-name> <loop option> (port 6600)

attiva la riproduzione da parte di un specifico oggetto video

**cbuilder-vstop** <video-object-name> (port 6600)

ferma la riproduzione da parte di un specifico oggetto video

**cbuilder-vloop** <video-object-name> <loop option> (port 6600)

attiva la riproduzione ciclica per uno specifico oggetto video

**cbuilder-v-vol** <video-object-name> <vol level> (port 6600)

modifica il volume dell'audio di uno specifico oggetto video

**cbuilder-play-layout** <layout-name>

attiva la riproduzione di uno specifico layout

# <span id="page-60-0"></span>**APPENDIX B – LISTA COMANDI RS232**

### Player Audio:

### **stop**

ferma la riproduzione del player audio

### **play**

attiva la riproduzione della playlist audio corrente nel caso in cui il player audio sia fermo

**audio-play** <file-name> <loop> <force play>

attiva la riproduzione di uno specifico file audio, attivando o meno la ripetizione ciclica della riproduzione e permettendo di forzare la riproduzione anche quando il player audio non è fermo.

Player Video:

### **control playlist stop**

ferma la riproduzione del player video

### **control playlist play**

attiva la riproduzione della playlist video corrente nel caso in cui il player video sia fermo

**video-play** <file-name> <loop> <force play>

attiva la riproduzione di uno specifico file video, attivando o meno la ripetizione ciclica della riproduzione e permettendo di forzare la riproduzione anche quando il player video non è fermo.

### Player Html:

### **html-stop**

ferma la riproduzione del player html

### **html-play 0**

attiva la riproduzione del player html

Player Html - Content Builder:

### **html-stop**

ferma al riproduzione del player html (in caso di utilizzo del content builder)

### **html-play 1**

attiva la riproduzione del player html (in caso di utilizzo del content builder)

**cbuilder-video-play** <video-object-name> <file-name> <loop option> <force play>

riproduce un determinato file video appartenente ad uno specifico oggetto video, abilitando e disabilitando l'opzione di riproduzione ciclica e permettendo di forzare la riproduzione anche quando il player video non è fermo.

**cbuilder-vplay** <video-object-name> <loop option>

attiva la riproduzione da parte di un specifico oggetto video

**cbuilder-vstop** <video-object-name>

ferma la riproduzione da parte di un specifico oggetto video

**cbuilder-vloop** <video-object-name> <loop option>

attiva la riproduzione ciclica per uno specifico oggetto video

**cbuilder-v-vol** <video-object-name> <vol level>

modifica il volume dell'audio di uno specifico oggetto video